# **MUNICIPIO DE XICOTEPEC PUEBLA**

## **MANUAL DE CONTABILIDAD**

## **GUBERNAMENTAL**

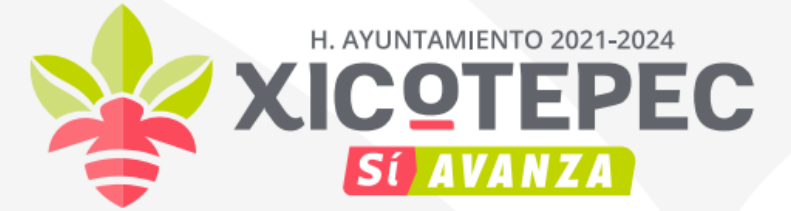

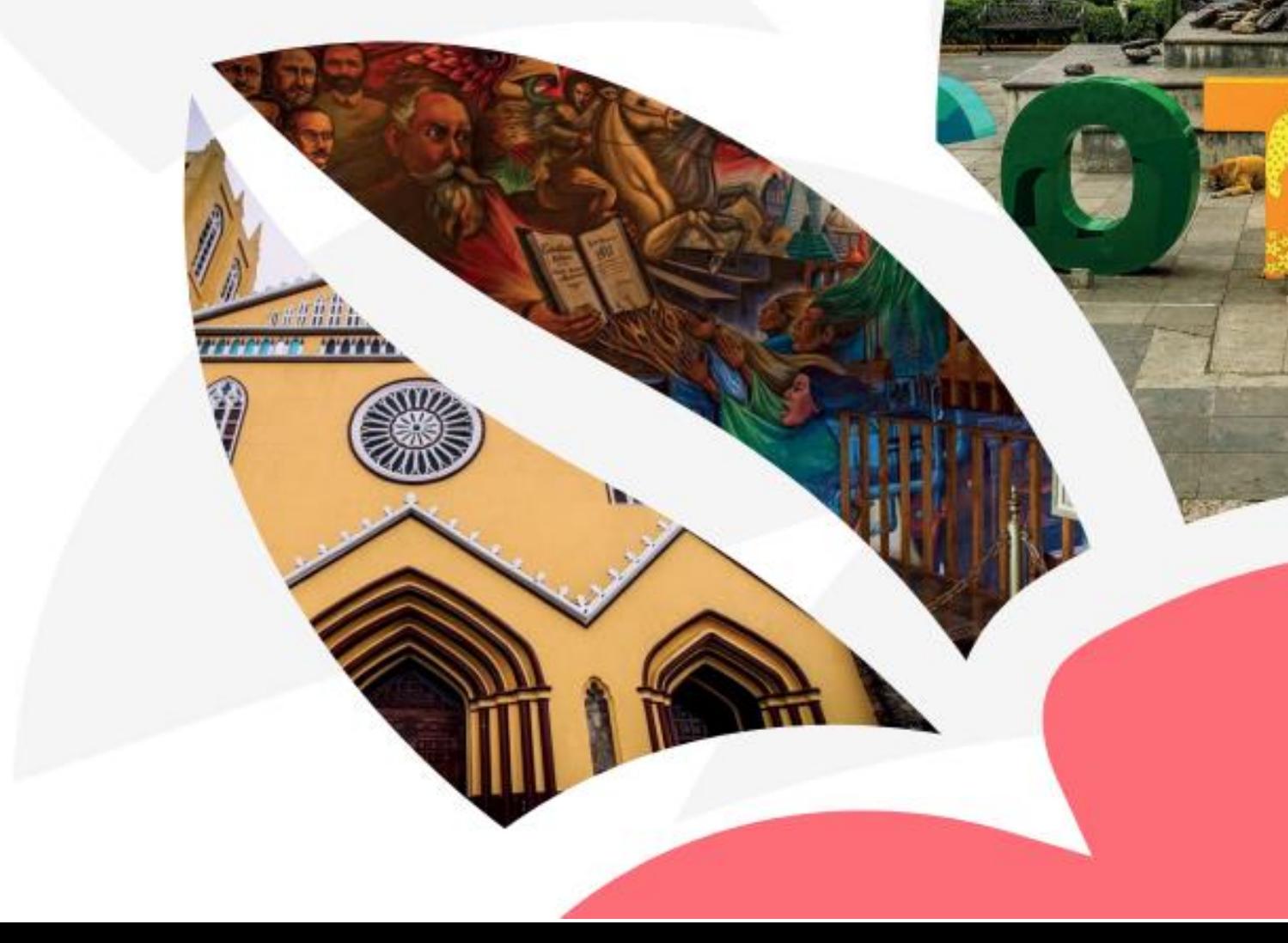

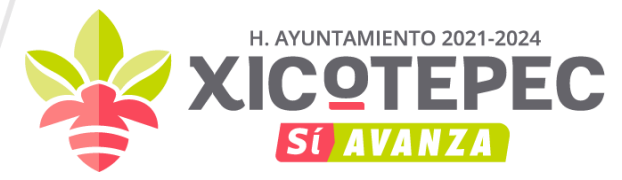

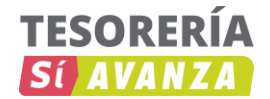

**CAPÍTULO V**

#### **MODELO DE ASIENTOS PARA EL REGISTRO CONTABLE**

#### **ASPECTOS GENERALES**

Las transacciones que afectan la Hacienda Pública deben ser objeto de registro contable en asientos por partida doble con utilización de las cuentas que corresponden según la naturaleza de las operaciones y respaldadas por los documentos que las originan (Documento Fuente del Asiento).

El modelo de asientos que se presenta tiene como propósito disponer de una guía orientadora sobre como registrar los hechos económico-financieros que reflejan, en líneas generales, la actividad del ente público y contempla las transacciones que se dan en forma habitual y recurrente.

En consecuencia, hay operaciones particulares que probablemente no se encuentren especificadas en el presente capítulo y podrán incluirse posteriormente, de la misma manera que se podrán agregar operaciones nuevas que surjan en el futuro.

En el modelo presentado se han tenido en cuenta las disposiciones legales y reglamentarias vigentes, en especial las que derivan de la Ley General de Contabilidad Gubernamental y Acuerdos emitidos por el Consejo Nacional de Armonización Contable (CONAC) a la fecha, con atención a las normas contables y a normativa internacional sobre contabilidad gubernamental.

Las transacciones incluidas en el modelo de asientos se concentraron en grandes grupos:

- I. Asiento de Apertura
- II. Operaciones relacionadas con el ejercicio de la Ley de Ingresos
- III. Operaciones relacionadas con el ejercicio del decreto de Presupuesto de Egresos
- IV. Operaciones de la Ley de Ingresos y del ejercicio del Presupuesto de Egresos por formalizar

Grupo reformado DOF 27-09-2018

V. Operaciones no vinculadas con la Ley de Ingresos y el Presupuesto de Egresos

Grupo reformado DOF 27-09-2018

- VI. Operaciones de Financiamiento
- VII. Cuentas de Orden
- VIII. Operaciones de Cierre del Ejercicio Patrimoniales y Presupuestarias

Cabe mencionar que, en principio para el punto I. Asientos de Apertura, los registros se generan en forma automática a partir de un proceso específico; para los puntos II y III que comprende los registros que provienen del ejercicio del presupuesto, los asientos contables de partida doble se generan automáticamente, a partir de las matrices de conversión desarrolladas en el Anexo I. Para los puntos IV, V, VI y VII si bien la mayoría de los casos podrán automatizarse en etapas posteriores, inicialmente se efectuarán a través de registros no automatizados. El punto VIII respecto al cierre de ejercicio que también será automático previo registro de los ajustes que correspondan.

#### **I. ASIENTO DE APERTURA**

Documento Fuente del Asiento: Auxiliar contable del ejercicio inmediato anterior.

El asiento de Apertura, los registros se generan en forma automática a partir de un proceso específico dentro del Sistema Contable NSARCII se realizaría de la siguiente manera:

#### **Cómo se ejecuta NSARCII.**

En el escritorio de su computadora localice el dibujo con las siguientes siglas NSARCII. Ponga el puntero del mouse encima del dibujo y haga clic derecho. Selecciones "Ejecutar como administrador". Probablemente Windows le preguntará si desea realmente ejecutar NSARCII. Conteste que sí.

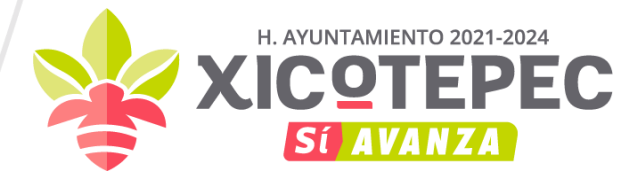

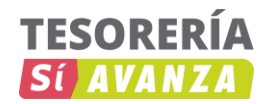

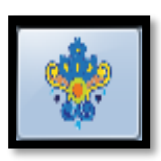

Se mostrará la pantalla de inicio del Sistema.

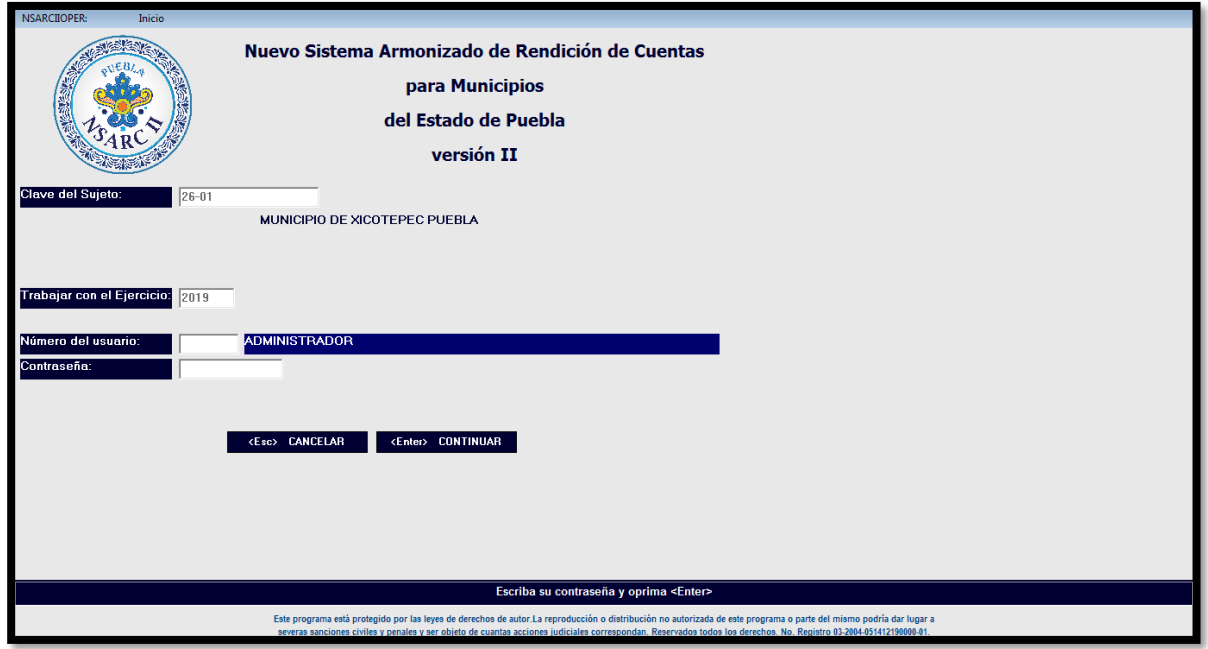

El curso estará posicionado en un espacio blanco junto a la pregunta "Clave del Sujeto". Cada ente público tiene una clave diferente que lo identifica. Escriba la clave que le corresponda y pulse "Enter".

Vera la pregunta "Trabajar con el Ejercicio". Escriba 2019 para trabajar con el Ejercicio 2019. ". Escriba 2018 para trabajar con el Ejercicio 2018, etc. Pulse "Enter".

Ahora verá la pregunta "Numero del usuario". Al principio solo existe el usuario número 0 que funge como Administrador de NSARCII y tiene todos los privilegios. El Administrador del Sistema definirá después quienes serán los usuarios y que privilegios tendrá cada uno de ellos. Escriba "0" y pulse "Enter".

Vera la pregunta "Contraseña". No escriba nada y pulse "Enter". Al principio la contraseña del administrador es nula. Usted cambiara la contraseña más adelante.

Ahora vera el Menú Principal de NSARCII.

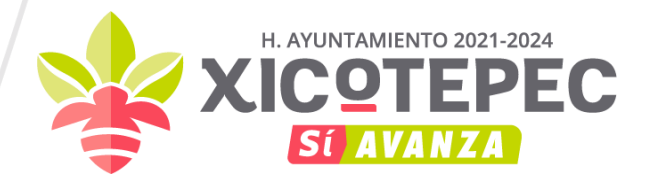

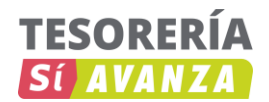

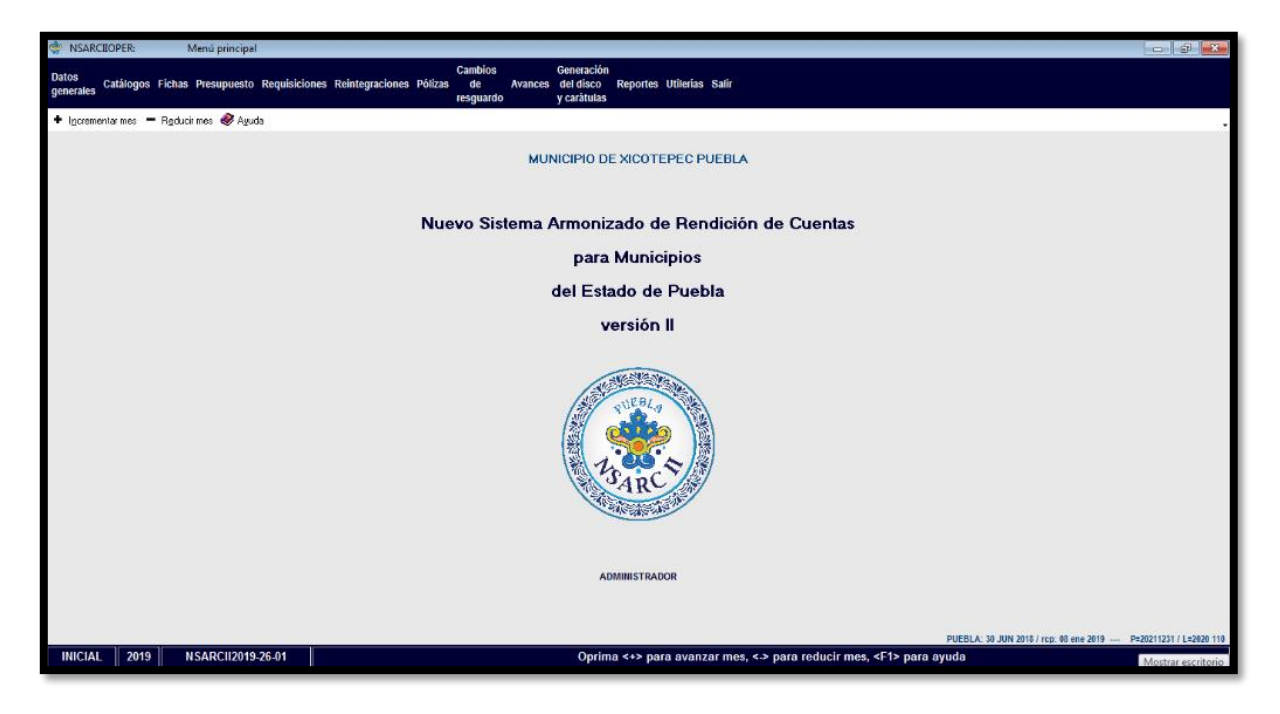

Las opciones del menú están localizadas en la banda de parte superior de la pantalla. Están banda es la "Barra de menú". Para elegir una opción, ponga el puntero del mouse encima de la opción deseada y haga clic. También puede oprimir la tecla Alt seguida de la letra subrayada que corresponda a su elección.

Inmediatamente debajo de la barra de menú, vera la "Barra de herramientas" y tiene opciones para cambiar el mes de trabajo o para acceder a la ayuda.

La barra de estado es la banda que aparece en parte inferior de la pantalla e indica el mes de trabajo seleccionado, la clave del sujeto, e información sobre el proceso actual.

El mes de trabajo solo sirve para facilitar la captura de la información y la emisión de reportes. Si el mes de trabajo dice "ENERO", todos los reportes que emita, los movimientos, pólizas, traspasos y los discos que genere serán con la información de enero. Sin embargo, la información de todos los meses estará siempre visible, independientemente del mes de trabajo.

Para salir del Sistema, elija la opción salir o pulse "ESC".

En esta ocasión generaremos el asiento de apertura para el Ejercicio 2019, seleccione "Utilerías" del Menú Principal, elija la opción "B" "Generar pólizas de apertura para este ejercicio".

Ahora vera la pregunta "Cuenta para resultado del ejercicio 2018", la cual es "3.2.2.1 Resultado de ejercicios anteriores", posteriormente Pulse "F2" para continuar con el proceso.

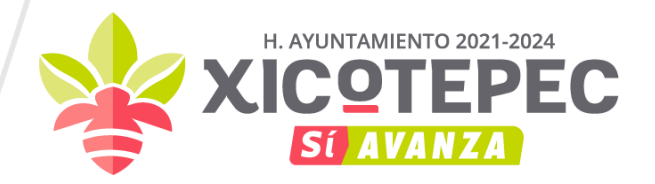

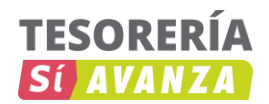

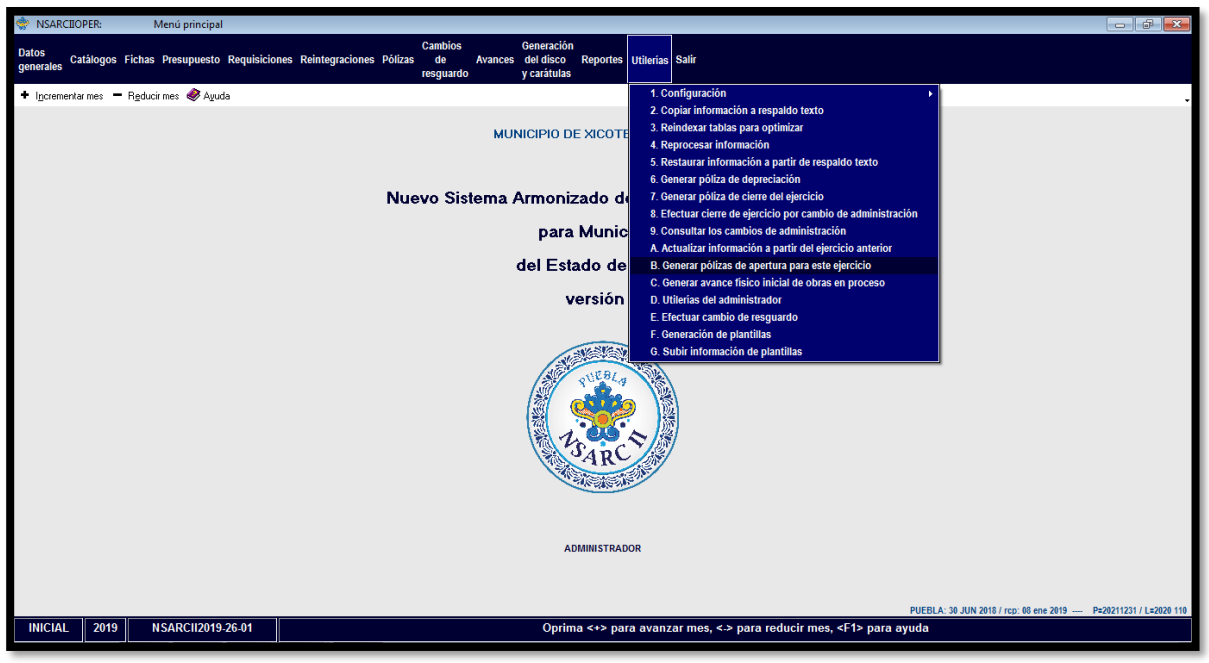

Las pólizas quedarían de la siguiente manera:

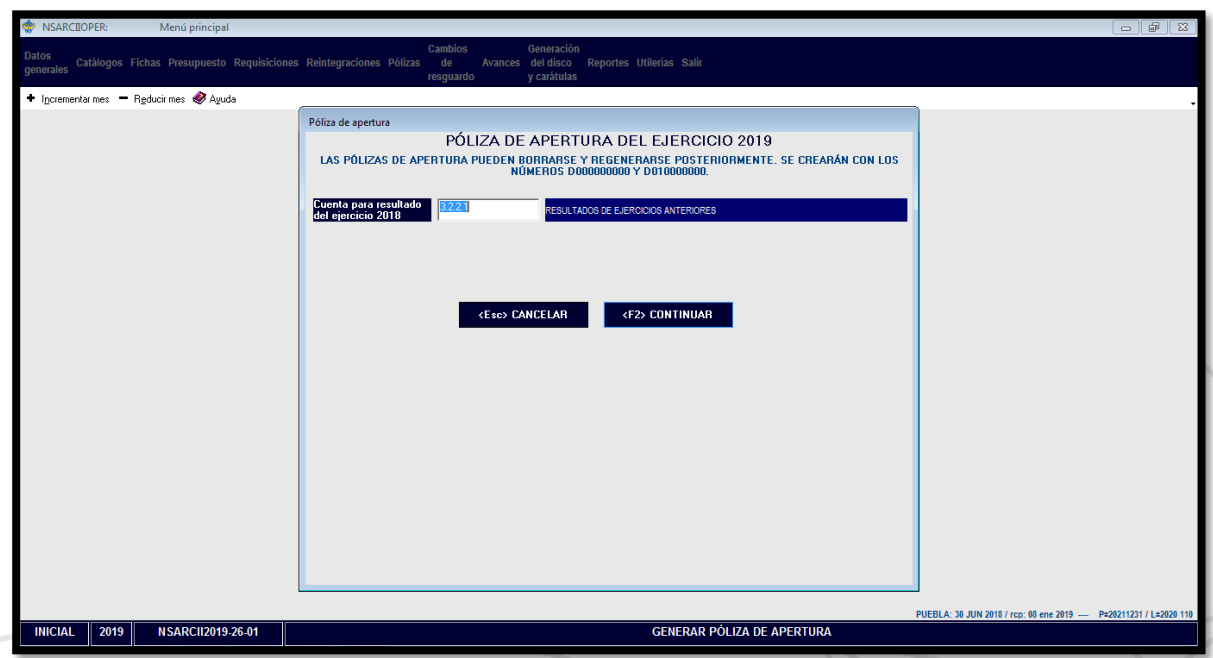

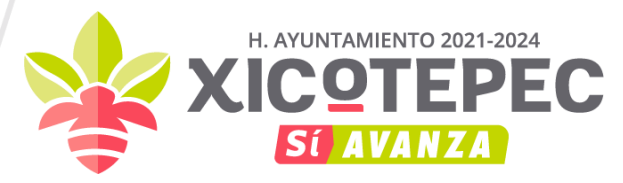

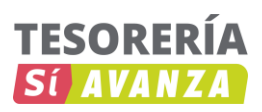

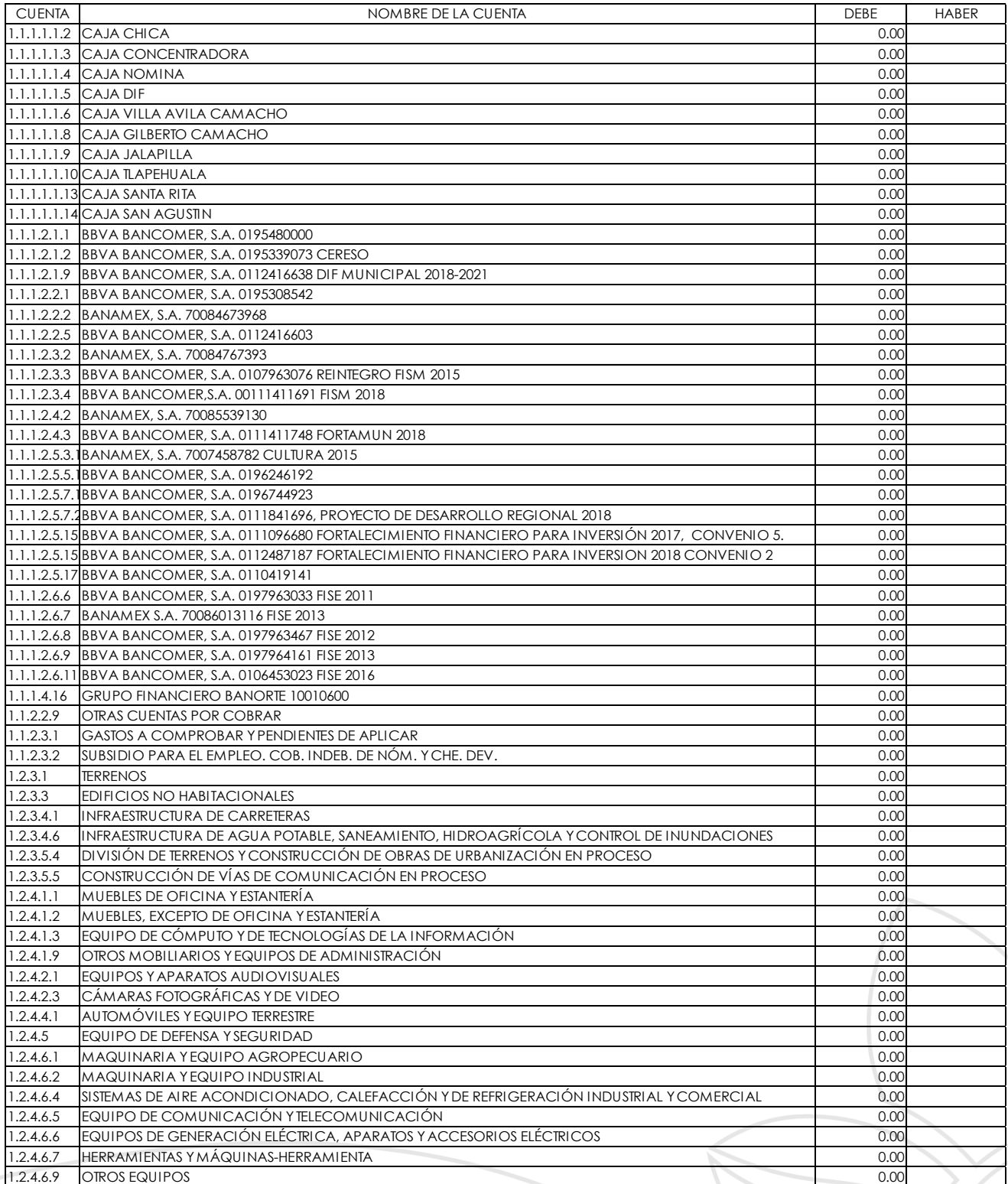

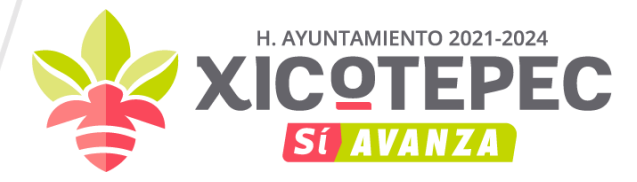

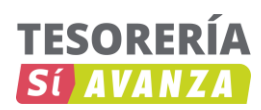

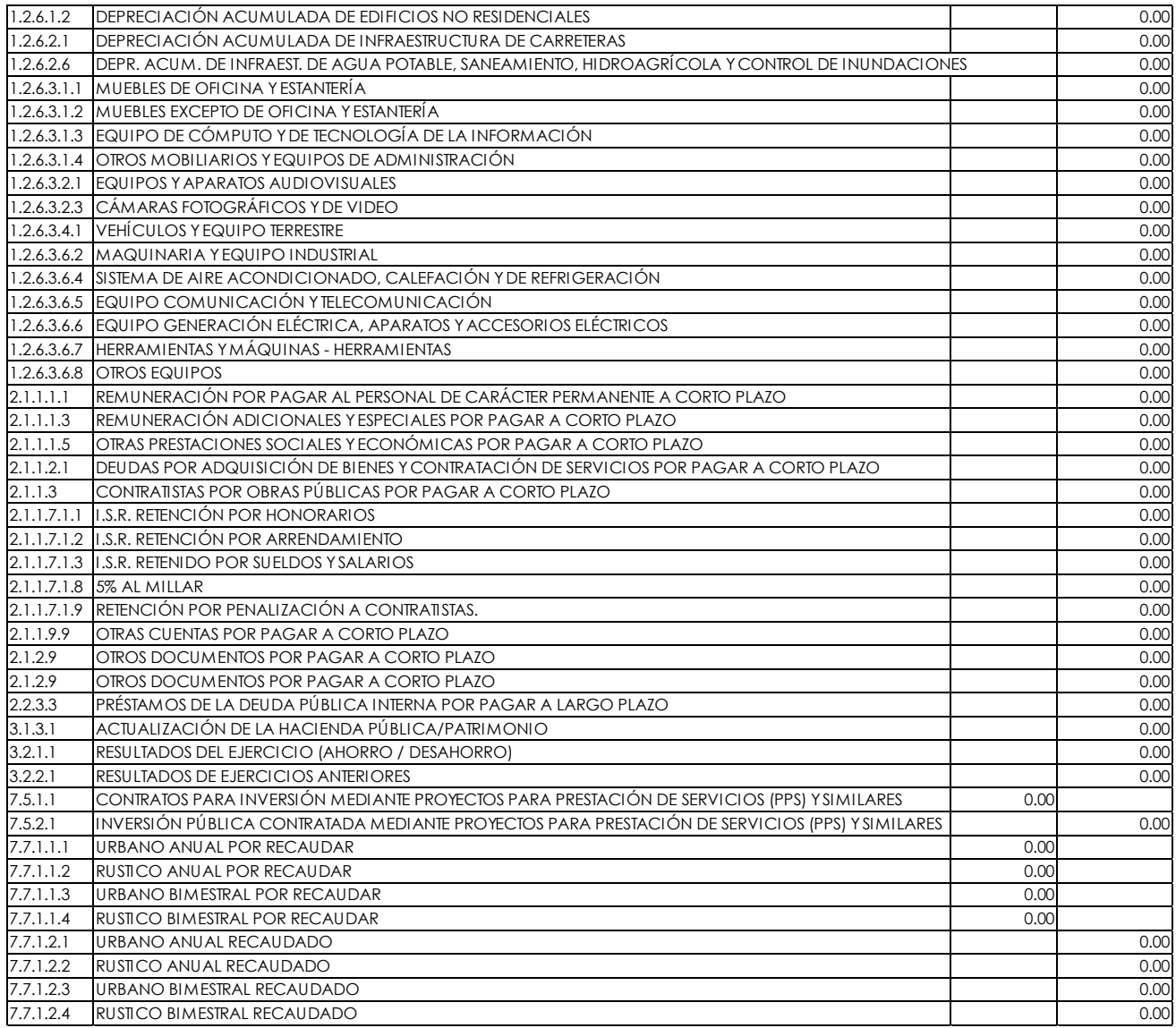

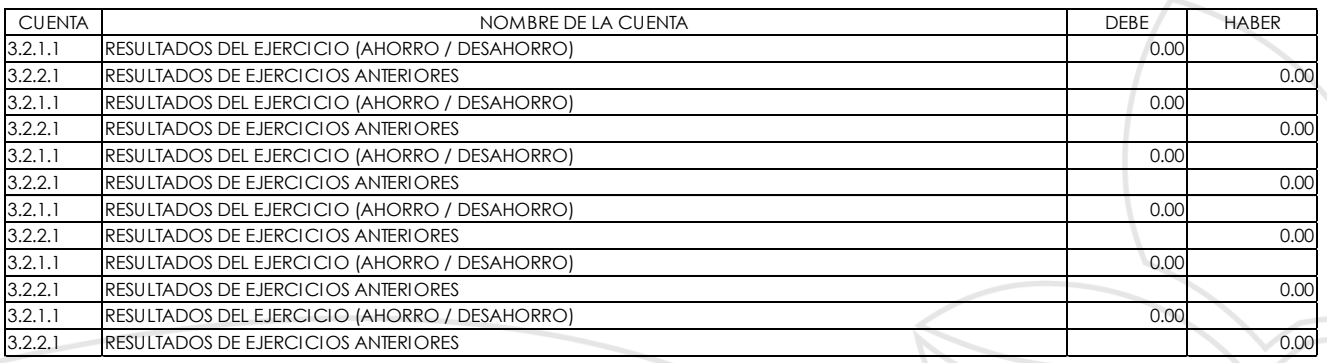

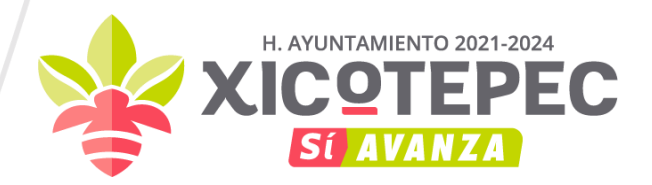

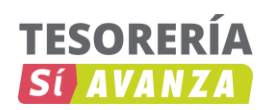

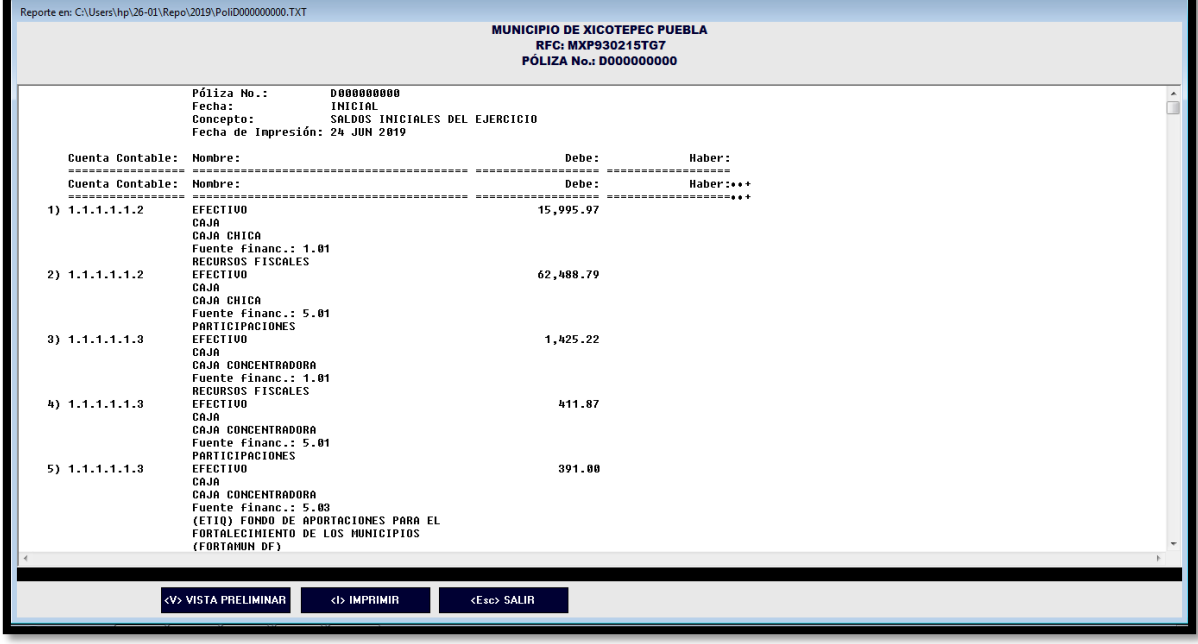

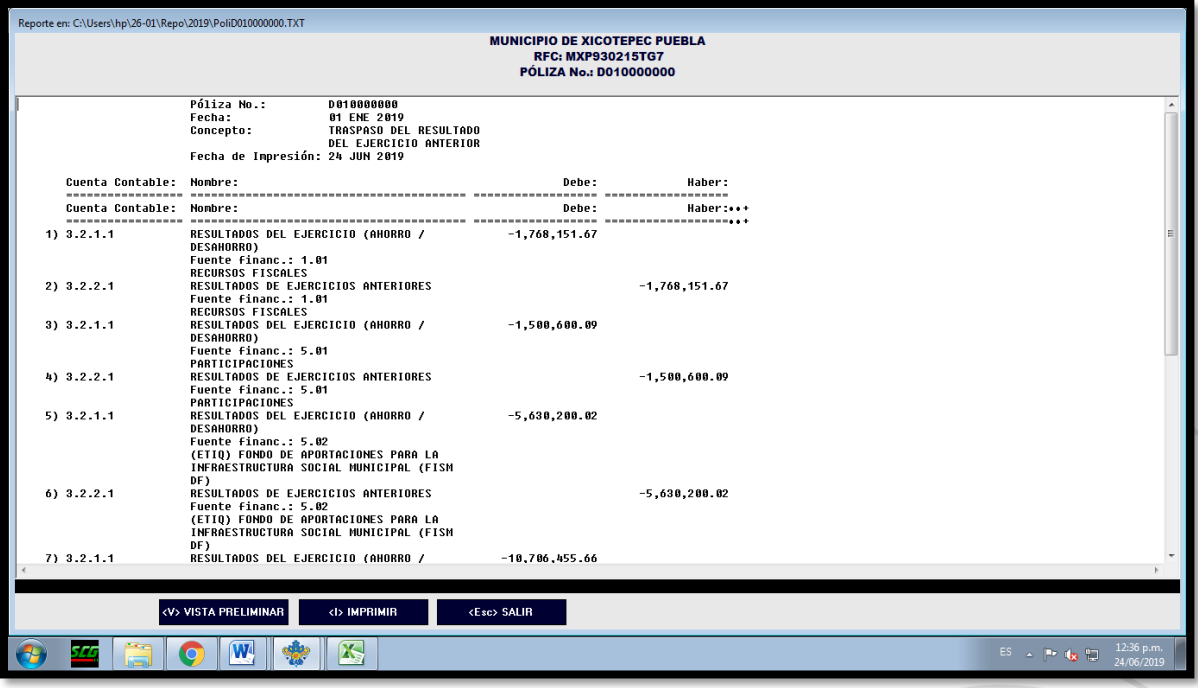

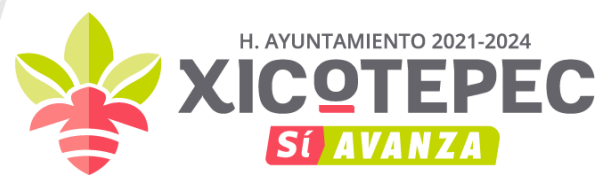

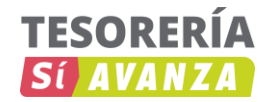

#### **II. OPERACIONES RELACIONADAS CON EL EJERCICIO DE LA LEY DE INGRESOS**

#### • **Impuestos:**

Registro de ingresos devengados y recaudados por concepto de Impuestos.

Documento Fuente del Asiento: Resumen de distribución de Ingresos de la oficina recaudadora o documento equivalente.

Selecciones "Pólizas" del Menú Principal. Pulse "-"para poner el mes de trabajo en el que desea capturar, Elija "Añade" y luego "Póliza de tipo I" (Ingresos).

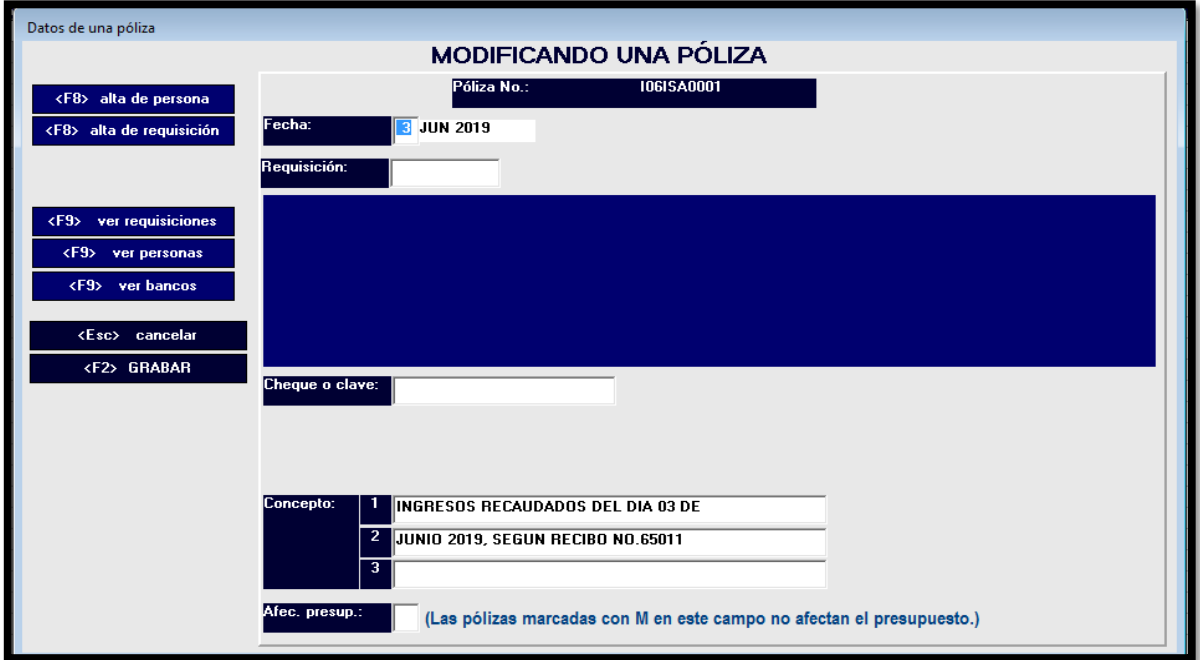

Oprima "F2" para grabar la caratula de la póliza y tener acceso a las partidas, cada partida puede ser un cargo o un abono, pero no ambas cosas.

Elija "Añade" u oprima Enter para capturar el primer cargo, en cada campo puede oprimir la tecla F9 para buscar el dato necesario, cuando lo tenga localizado oprima Enter para jalarlo, también puede buscar haciéndolo doble clic y jalar con doble clic, oprima F8 para dar de alta lo que haga falta.

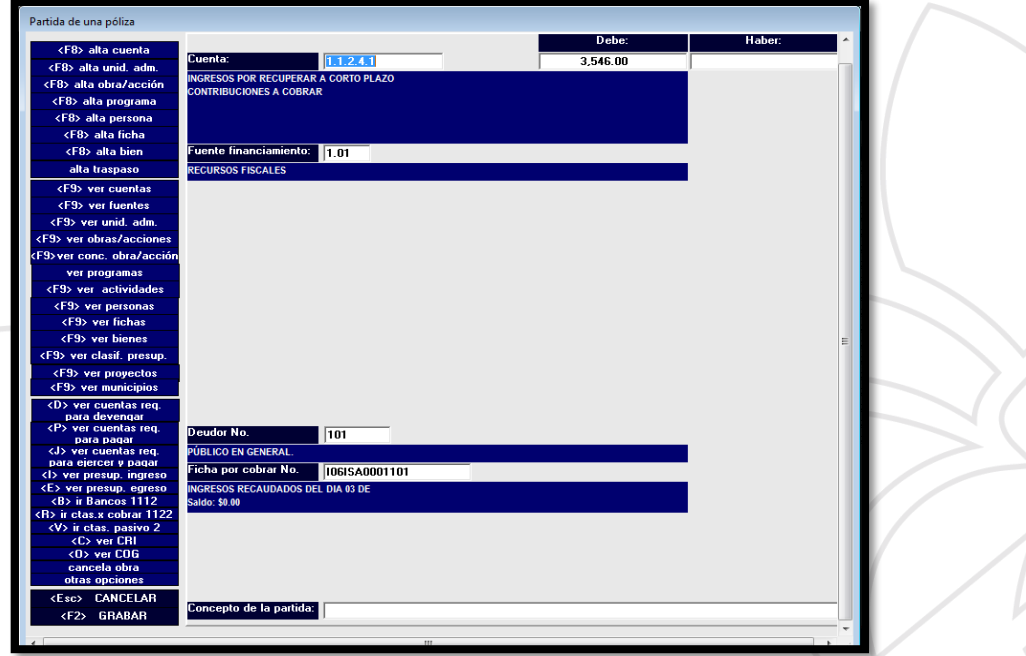

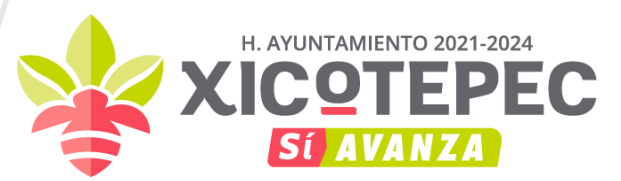

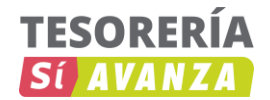

Pulse "F2" para grabar el cargo o bien oprima Enter Enter.

Elija "Añade" u oprima Enter para capturar el abono, la trampa para capturar rápidamente es oprimir "I", haga doble clic sobre el nombre del tipo de ingresos que desea capturar o sobre la cuenta, pulse F4 en el deudor, oprima Enter, pulse F4 en la ficha, oprima Enter, pulse F5 para ir al abono, pulse F4 para cuadrar la póliza, pulse Enter para grabar el abono.

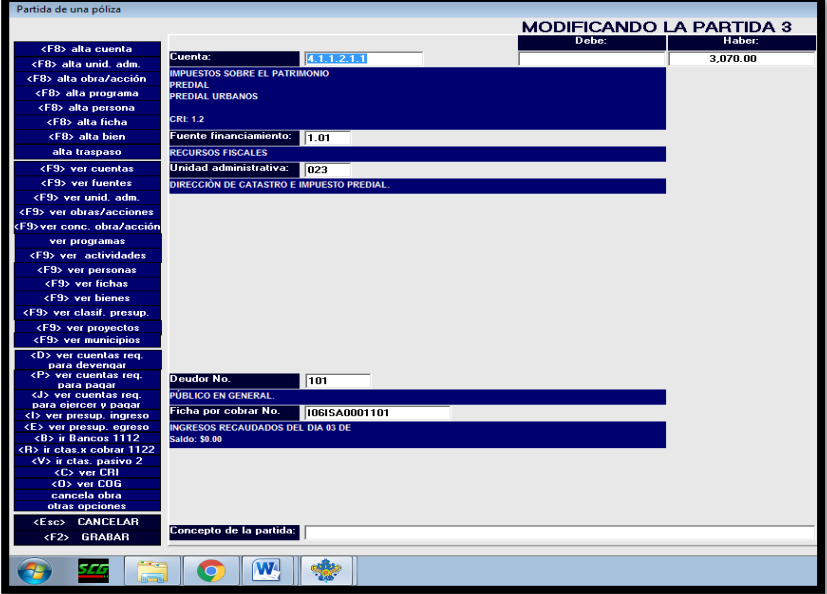

Ya tenemos el devengado del ingreso, vamos a la etapa del recaudado del ingreso.

Documento Fuente del Asiento: Formato de pago autorizado, recibo oficial, estado de cuenta bancario o documento equivalente.

Elija "Añade", la trampa para capturar rápidamente y encontrar rápidamente las cuentas de bancos es oprimir "B", haga doble clic sobre el nombre del banco que desea capturar o sobre la cuenta, pulse F5 para ir al cargo escriba la cantidad del depósito, pulse Enter para grabar el abono.

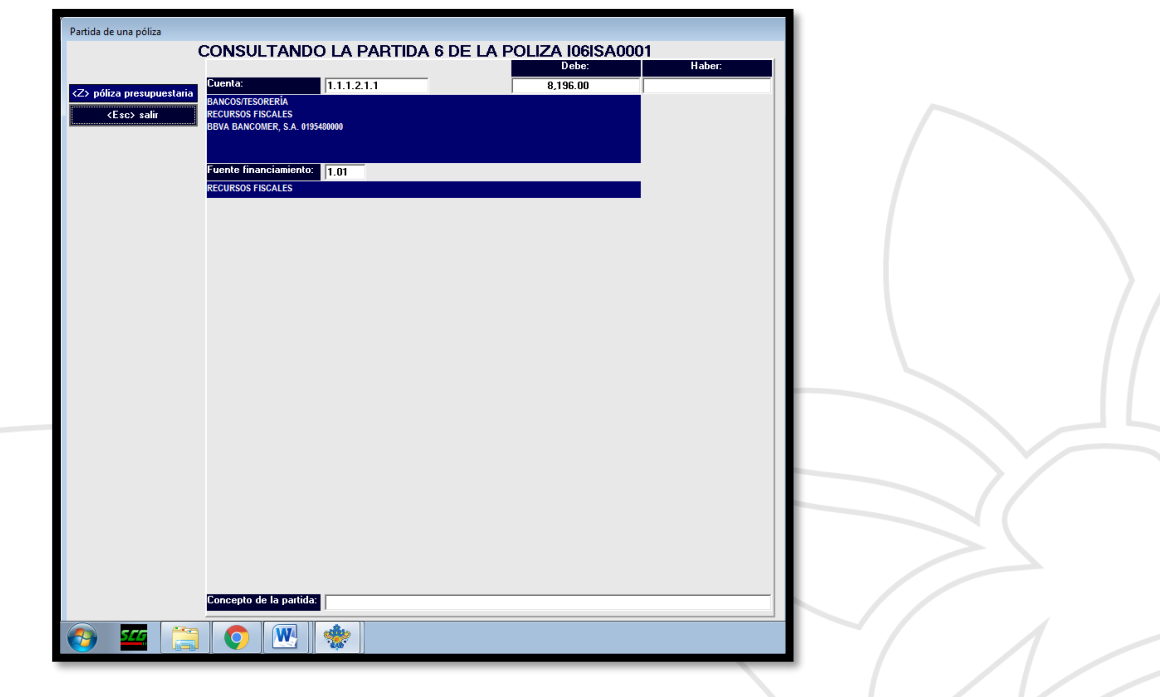

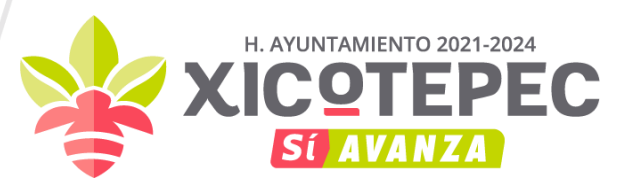

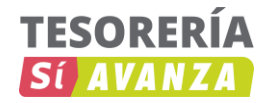

Elija "Añade", en cada campo puede oprimir la tecla F9 para buscar el dato necesario, cuando lo tenga localizado oprima Enter para jalarlo, también puede buscar haciéndolo doble clic y jalar con doble clic, oprima F5 para cambiar de cargo a abono o viceversa.

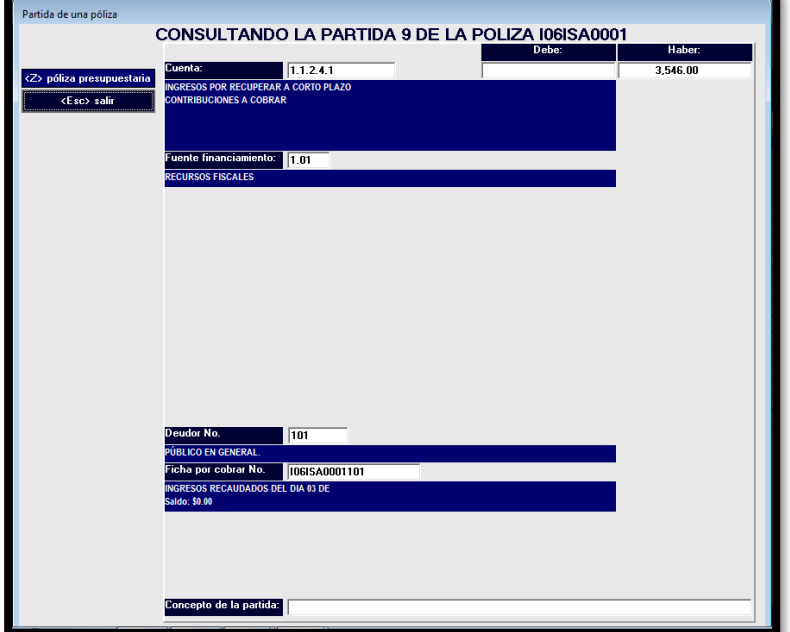

En el registro de Impuestos se agregan las cuentas de orden "7.7.1.2.1" y "7.7.1.2.2" para ir descontando dicho importe recaudo del padrón de cuentas predial del Municipio, así como ir incorporando las actualizaciones de acuerdo a su nuevo valor catastral de dichas cuentas.

La póliza está ahora terminada. Oprima "ESC" para salir. Oprima F7 para imprimir.

La póliza quedaría de la siguiente manera:

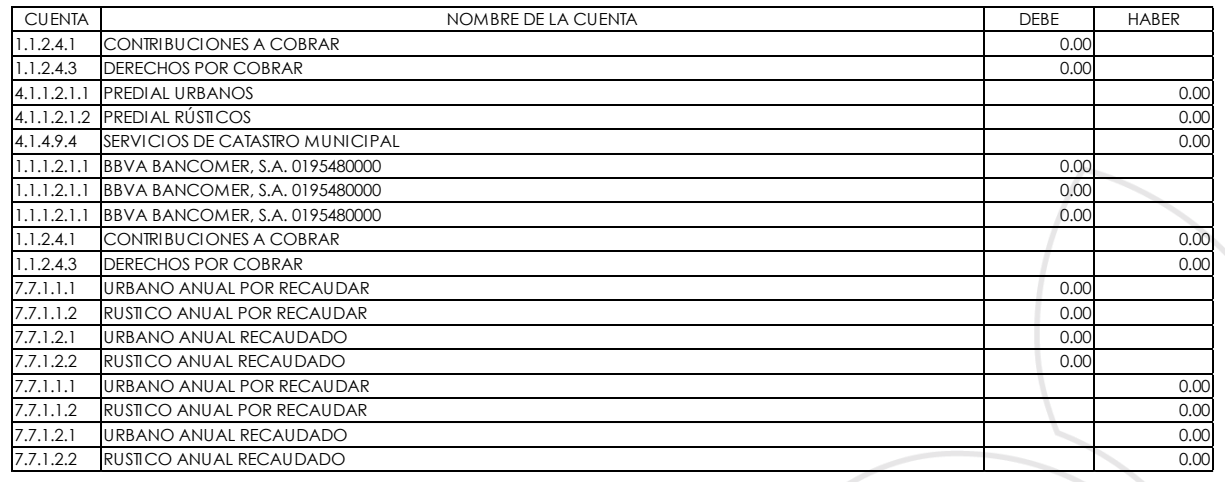

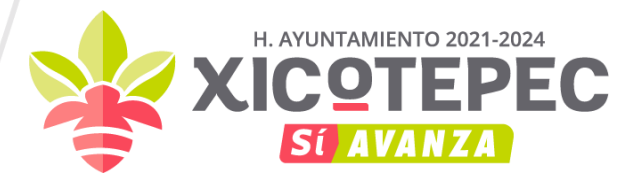

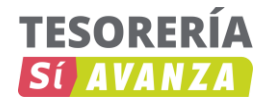

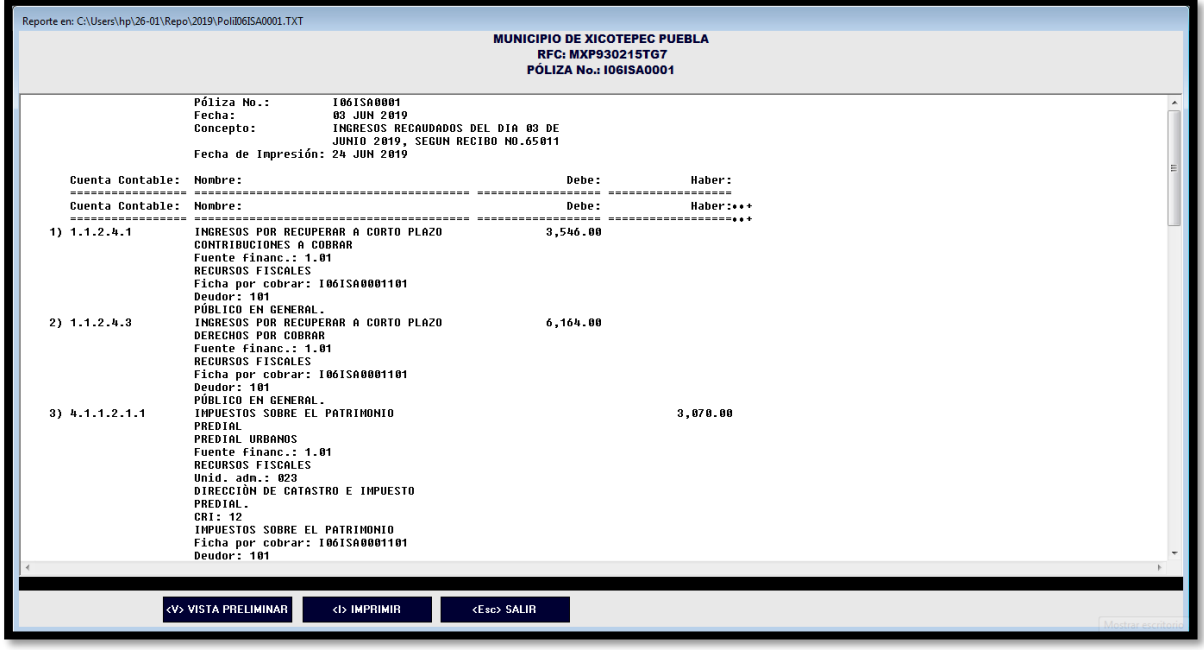

#### • **Derechos, Productos y Aprovechamientos:**

Registro de ingresos devengados y recaudados por concepto de Derechos, Productos y Aprovechamientos.

Documento Fuente del Asiento: Resumen de distribución de Ingresos de la oficina recaudadora o documento equivalente.

Formato de pago autorizado, recibo oficial, estado de cuenta bancario o documento equivalente.

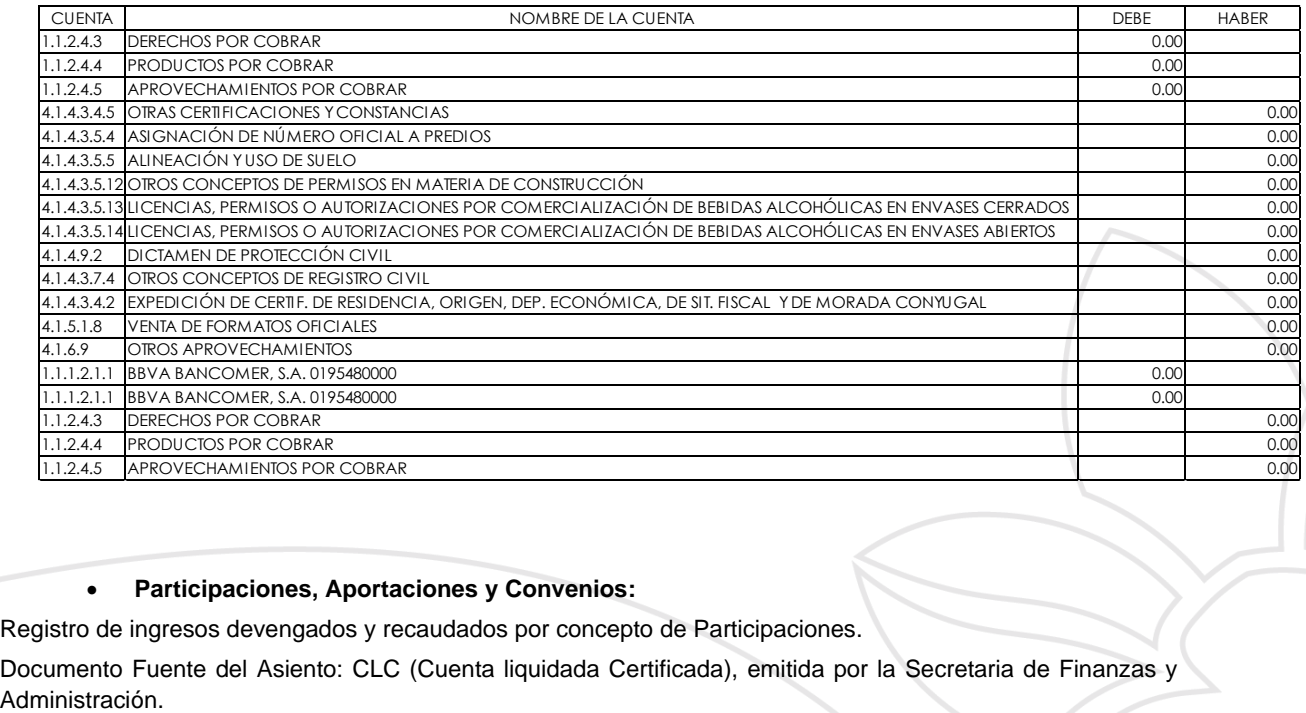

#### • **Participaciones, Aportaciones y Convenios:**

Registro de ingresos devengados y recaudados por concepto de Participaciones.

Documento Fuente del Asiento: CLC (Cuenta liquidada Certificada), emitida por la Secretaria de Finanzas y

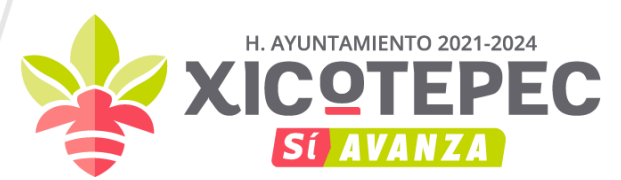

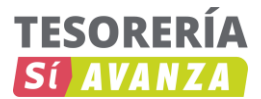

Formato de pago autorizado, recibo oficial, estado de cuenta bancario o documento equivalente.

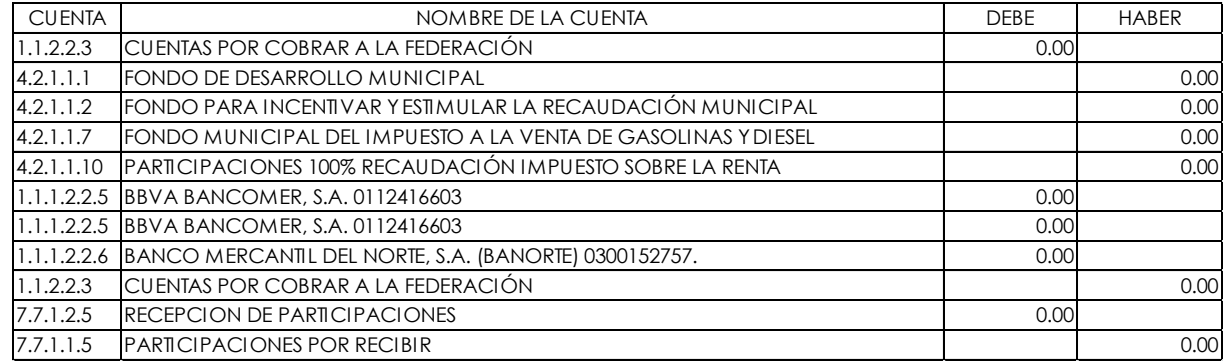

En registro de Participaciones se agregan las cuentas de orden "7.7.1.2.5" y "7.7.1.1.5" para ir descontando el importe recaudo del mes correspondiente del Total del Techo financiero que le corresponde al Municipio.

Registro de ingresos devengados y recaudados por concepto de Aportaciones.

Documento Fuente del Asiento: Recibo de cobro conforme al Calendario de pagos o documento equivalente.

Formato de pago autorizado, recibo oficial, estado de cuenta bancario o documento equivalente.

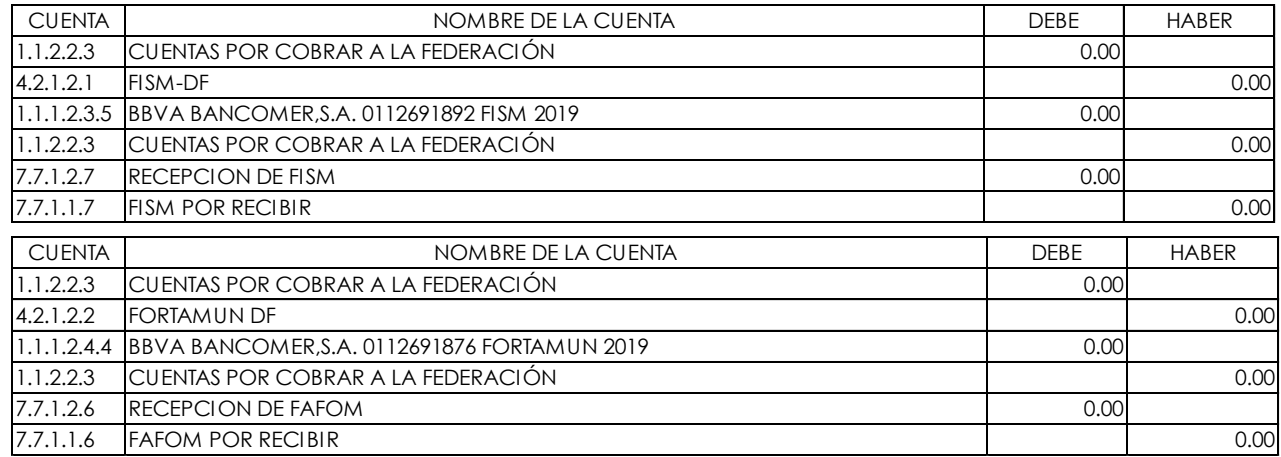

En registro de Aportaciones se agregan las cuentas de orden "7.7.1.2.7", "7.7.1.1.7" y "7.7.1.2.6", "7.7.1.1.6" para ir descontando el importe recaudo del mes correspondiente del Total del Techo financiero que le corresponde al Municipio.

Registro de ingresos devengados y recaudados por concepto de Convenios.

Documento Fuente del Asiento: Convenio o documento equivalente.

Formato de pago autorizado, recibo oficial, estado de cuenta bancario o documento equivalente.

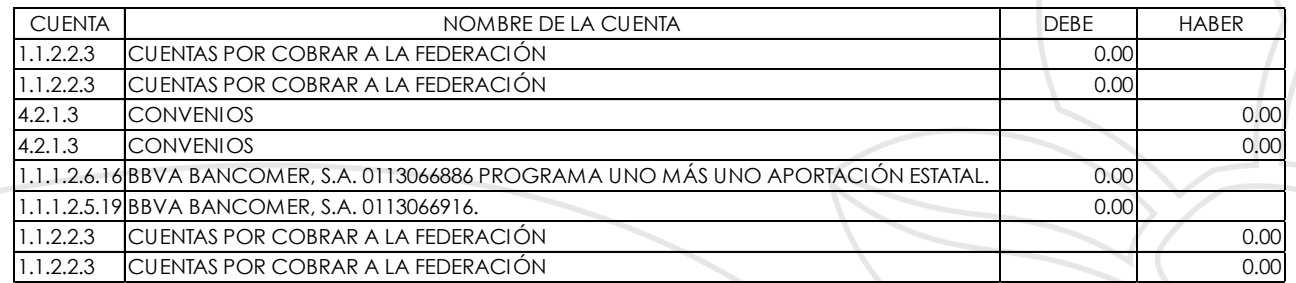

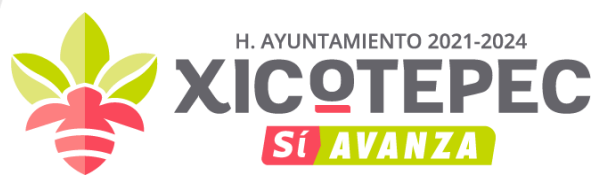

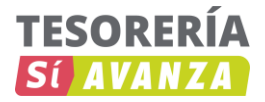

#### **III. OPERACIONES RELACIONADAS CON EL EJERCICIO DEL DECRETO DE PRESUPUESTO DE EGRESOS**

#### • **Servicios Personales:**

Registro de momentos contables de los gastos por servicios personales (nómina y retenciones). Documento Fuente del Asiento: Resumen de nómina, lista de raya o documento equivalente. Cheque, ficha de depósito y/o transferencia bancaria.

#### **"Precomprometido"**

Seleccione "Requisiciones" del Menú Principal, elija "Añade" para solicitar el presupuesto para la Nómina.

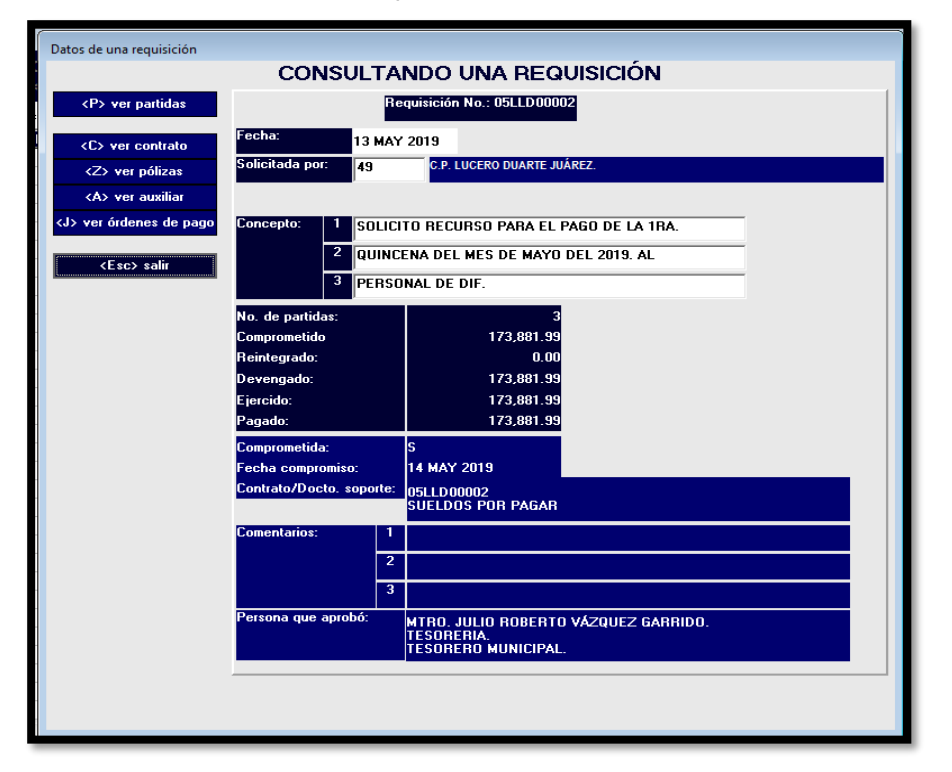

Oprima F2 para grabar la caratula de la requisición y tener acceso a las partidas, en cada partida de una requisición se especifica una partida presupuestaria, una partida puede tener una o más partidas.

Elija "Añade" y oprima Enter para capturar la primera partida, en cada campo puede oprimir la tecla F9 para buscar el dato necesario, cuando lo tenga localizado oprima Enter para jalarlo, también puede buscar haciendo doble clic y jalar con doble clic.

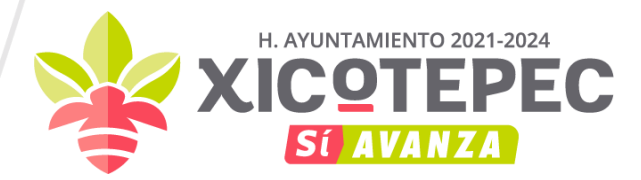

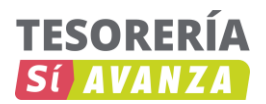

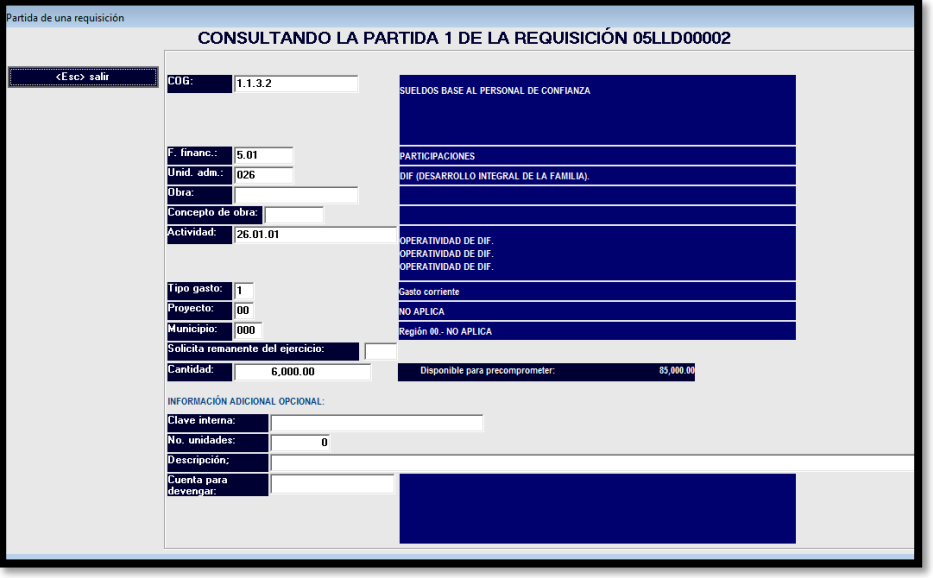

Oprima F2 para grabar la partida, ha quedado terminada la requisición de la nómina, oprima (ESC) para salir de las partidas, oprima F7 para imprimir la requisición.

#### **"Comprometido"**

Seleccione "Requisiciones" del Menú Principal, posiciónese en la requisición cuyo presupuesto desee comprometer, en este caso será la de la nómina pulse "F6", indique la persona que aprueba la requisición, puede usar "F9" para buscarla, indique el contrato u otro documento soporte del compromiso, si el contrato o documento soporte no está capturado, puede capturarlo desde aquí pulsado "F8".

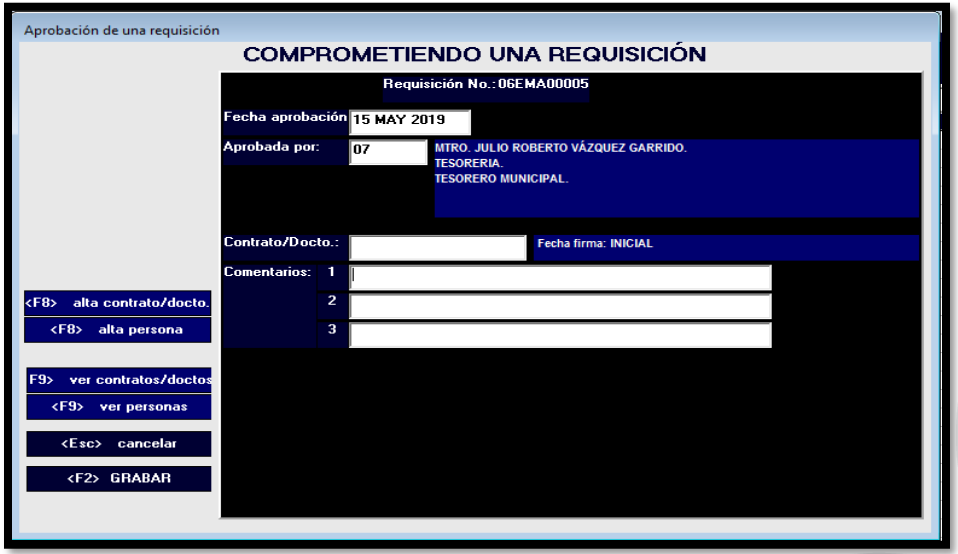

Pulse "F2" para concluir la aprobación, con esto quedara comprometido el presupuesto de la nómina, oprima (ESC) para regresar al Menú Principal.

#### **"Devengado"**

Seleccione "Requisiciones" del Menú Principal, localiza la requisición a devengar de un clic sobre ella para seleccionarla, seleccione "Devenga/Paga" u oprima la tecla "F2", elija "Póliza de tipo E" (Egresos).

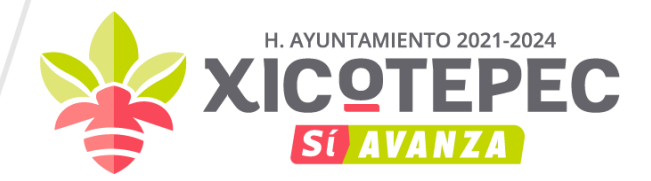

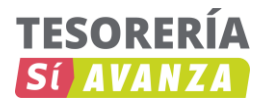

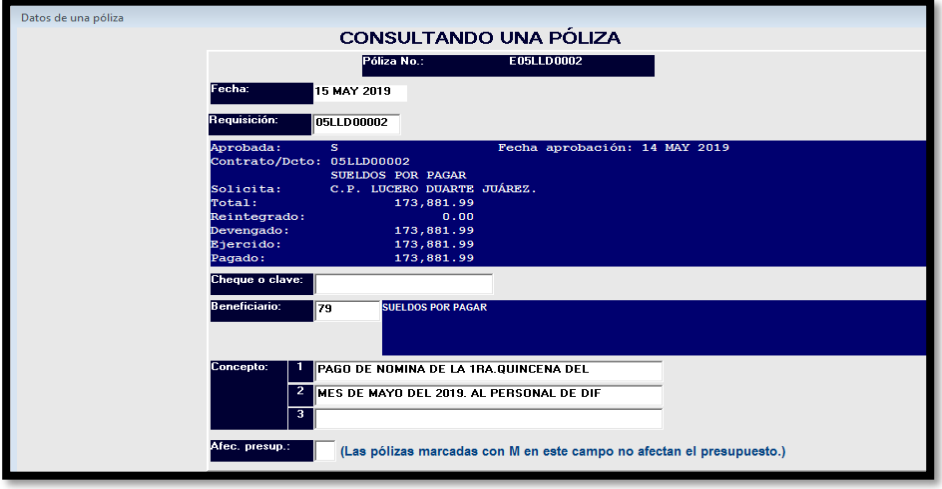

Oprima "F2" para grabar la caratula de la póliza y tener acceso a las partidas, elija "Añade" y oprima Enter para capturar el cargo, la trampa para capturar rápido es usar el botón "Ver cuentas req. para devengar" de doble clic y luego elija la cuenta deseada con doble clic, ahora indique el acreedor y ficha por pagar, si la ficha por pagar no está capturada, puede capturarla con "F8".

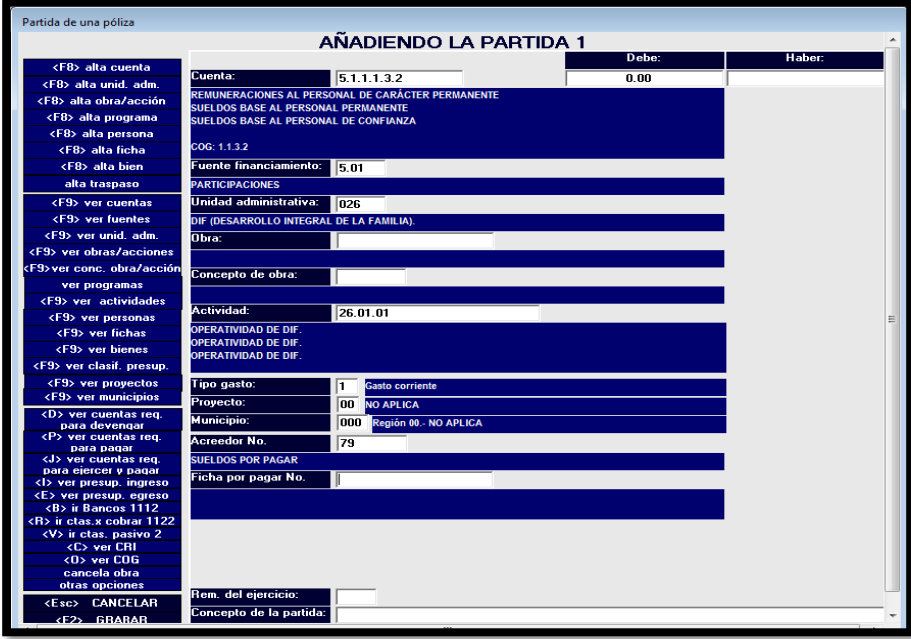

Pulse "F2" para grabar el cargo o bien oprima Enter Enter.

Elija "Añade" y oprima Enter para capturar el abono, escriba 2.1.1.1.1 en la cuenta, pulse "F4" en la fuente de financiamiento, pulse Enter, pulse "F4" en el acreedor, pulse Enter, pulse "F4" en la ficha por pagar, pulse Enter.

Pulse "F5" para ir al abono, pulse "F4" para cuadrar la póliza, pulse Enter Enter para grabar el abono.

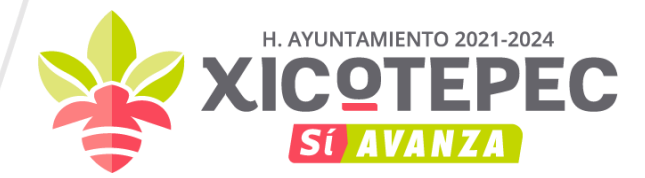

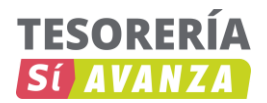

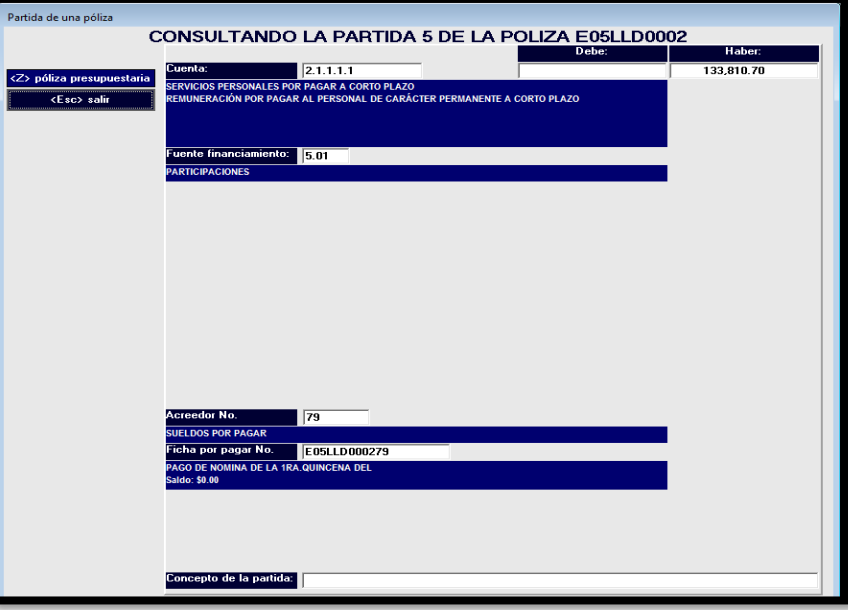

Ya tenemos terminada la póliza del devengado de la nómina.

#### **"Ejercido y Pagado"**

Elija "Añade" y oprima Enter para capturar el cargo y cancelar la cuenta por pagar, una manera rápida es usar el botón "Ver cuentas req. para ejercer y pagar", de doble clic y luego elija la cuenta deseada con doble clic, con esta opción se rellenan todos los espacios, oprimí la tecla "F2" para guardar y te un mensaje de alerta "Desea emitir orden de pago" oprimir la opción "Si", en la orden de pago indicar quien autoriza el pago y el importe autorizado.

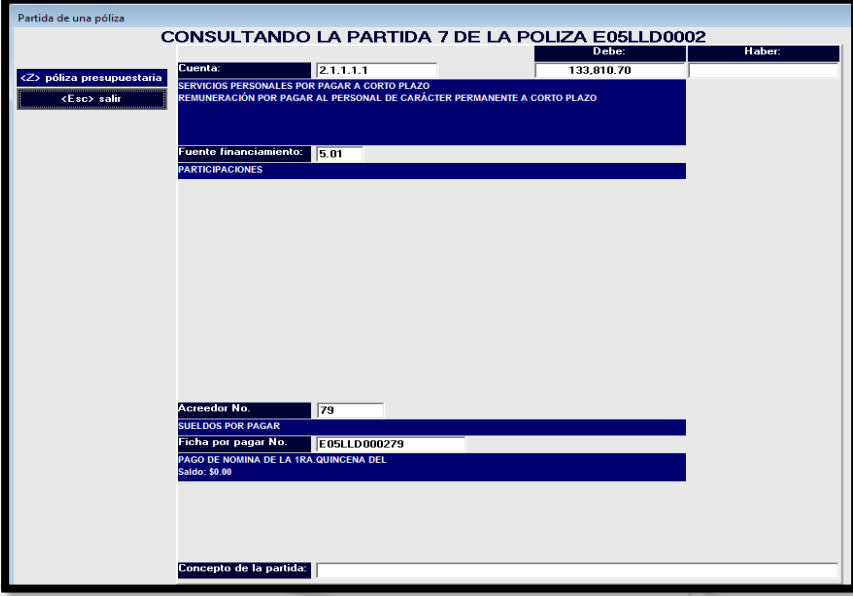

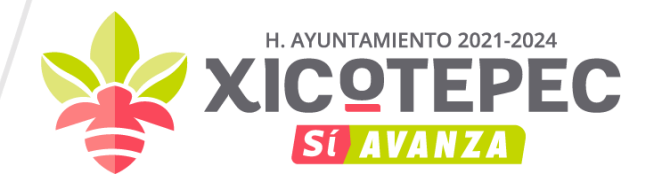

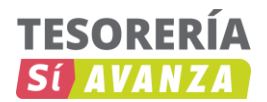

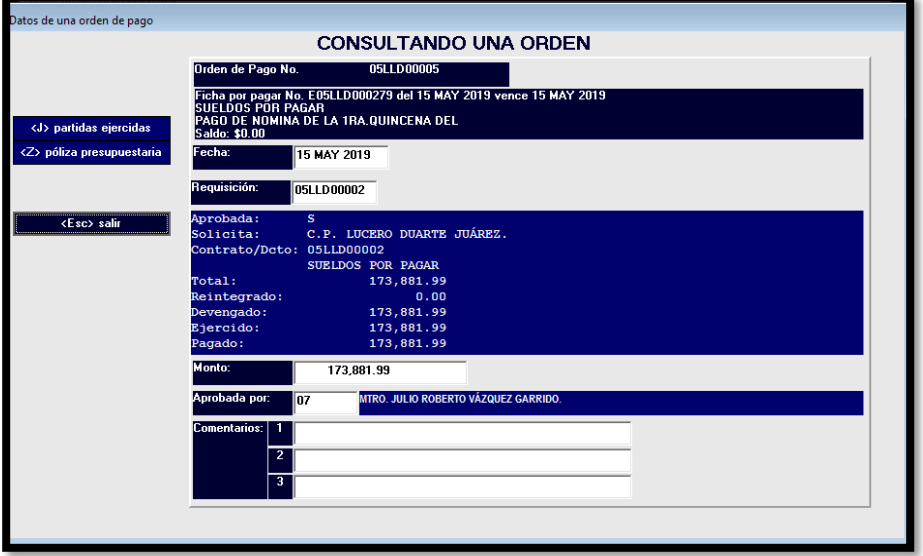

Pulse "F2", ha quedado ejercido el presupuesto de la nómina.

Elija "Añade" o pulse Enter para capturar el abono, pulse "F9" "F9" escriba 1.1.1.2 Enter para buscar la cuenta de Bancos que corresponda y jálela, pulse "F4" en la fuente de financiamiento, pulse Enter, pulse "F5" para ir al abono, pulse "F4" para cuadrar la póliza, pulse Enter Enter para grabar la partida.

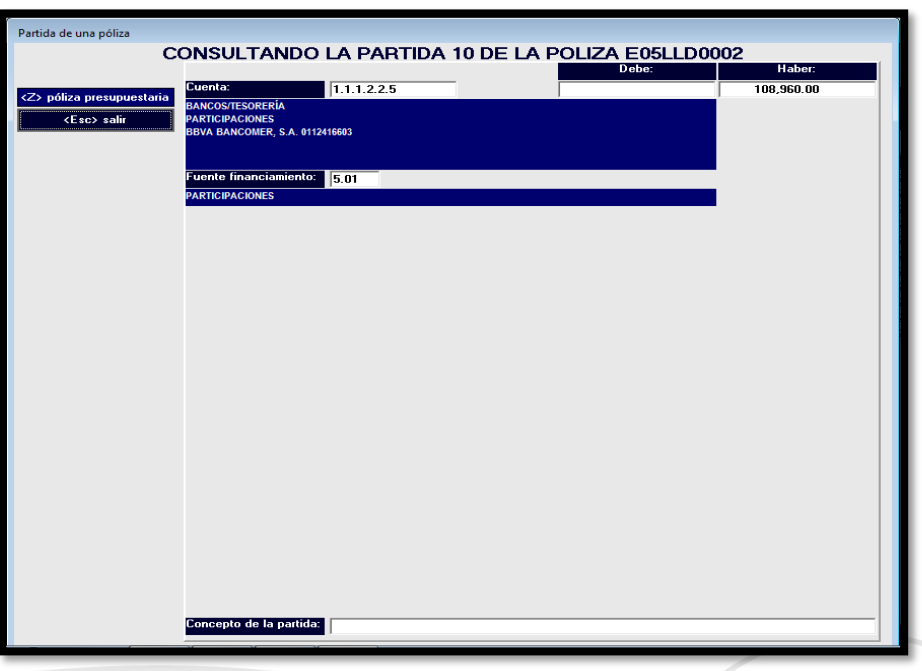

Ya tenemos terminada la póliza del pago de la nómina, pulse (ESC) para salir, pulse "F7" para imprimir. La póliza quedaría de la siguiente manera:

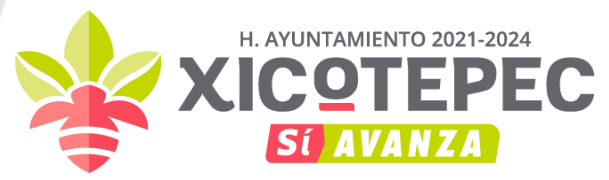

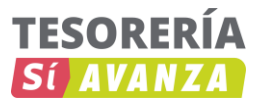

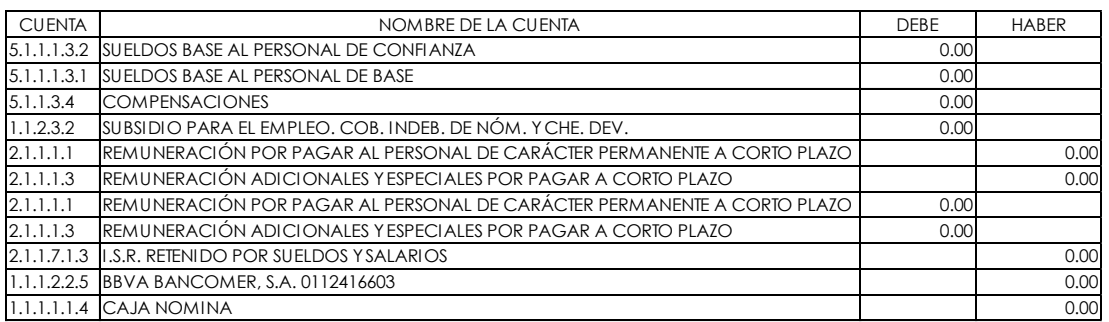

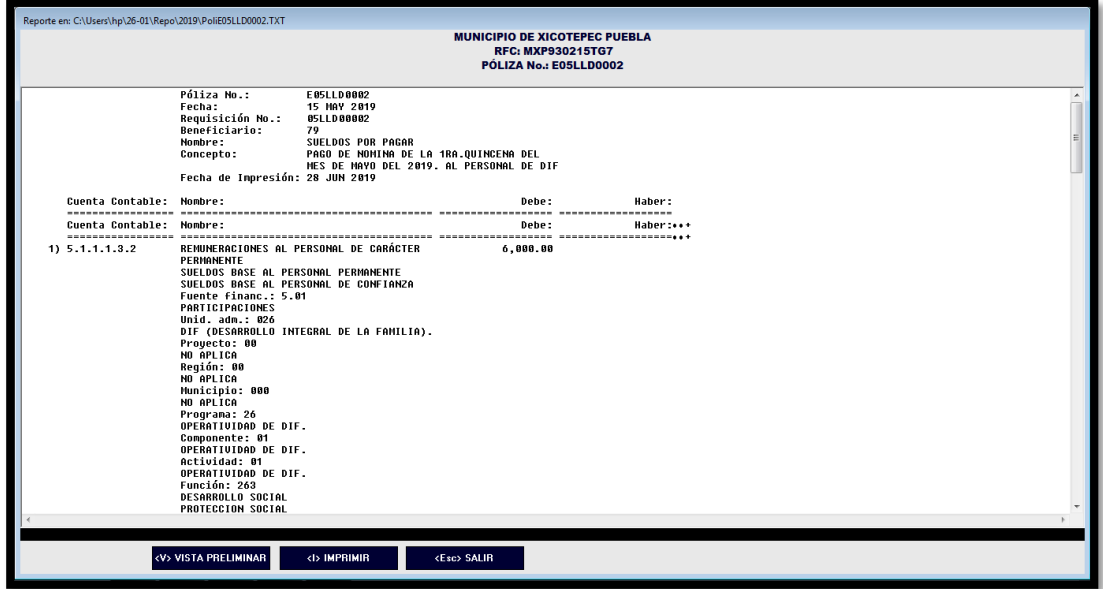

#### • **Materiales y Suministros:**

Registro de Materiales y Suministros sin almacén.

Registro de momentos contables de los gastos por adquisición de materiales y suministros.

Documento Fuente del Asiento: Factura, contrato, constancia de recepción de los bienes o documento equivalente.

Cheque, ficha de depósito y/o transferencia bancaria.

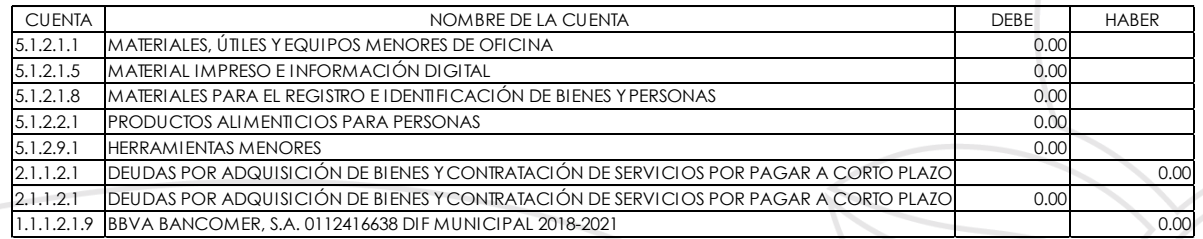

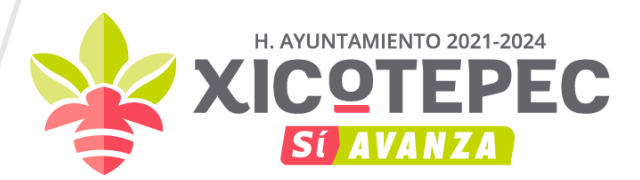

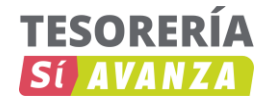

#### • **Servicios Generales:**

Registro de momentos contables de los gastos por servicios generales.

Documento Fuente del Asiento: Factura o documento equivalente.

Cheque, ficha de depósito y/o transferencia bancaria.

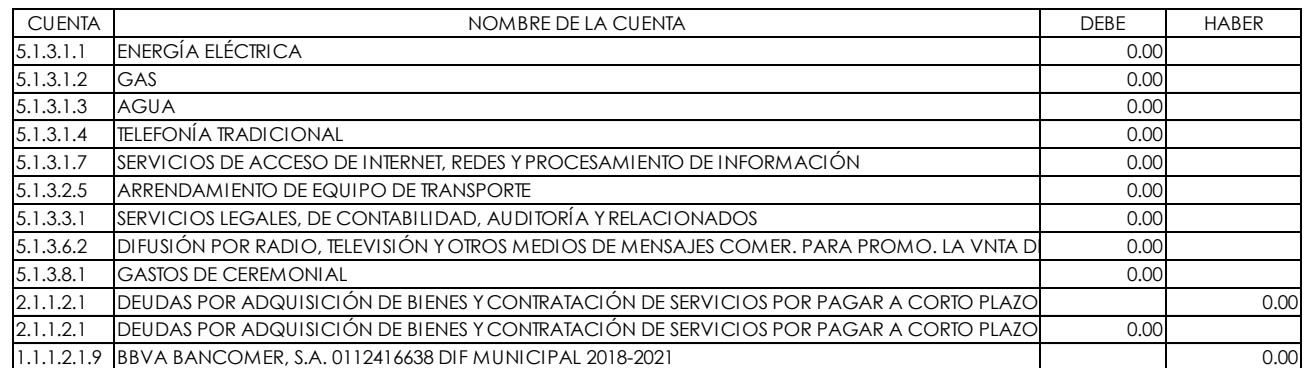

#### • **Transferencias, Asignaciones, Subsidios y Otras Ayudas:**

Registro de momentos contables de los gastos por transferencias internas y asignaciones al sector público.

Documento Fuente del Asiento: Oficio de autorización o documento equivalente.

Cheque, ficha de depósito y/o transferencia bancaria.

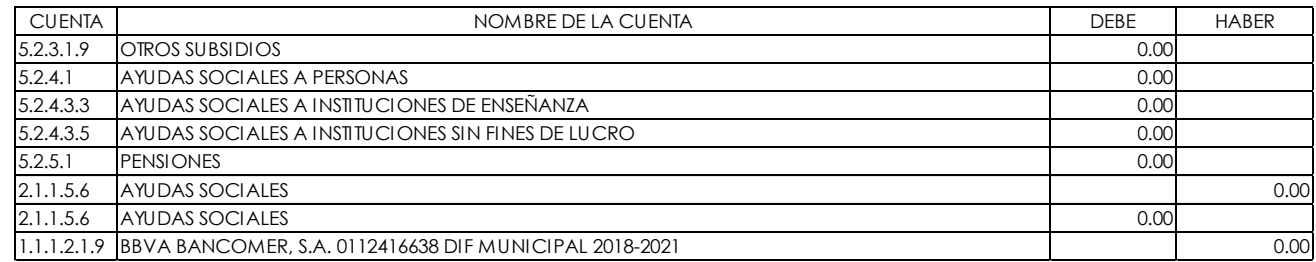

#### • **Interés, Comisiones y Otros Gastos de la Deuda Pública:**

Registro de momentos contables de los gastos por intereses, comisiones y otros gastos de la deuda del pública.

Documento Fuente del Asiento: Oficio de autorización, calendario de pago, contrato.

Cheque, ficha de depósito y/o transferencia bancaria.

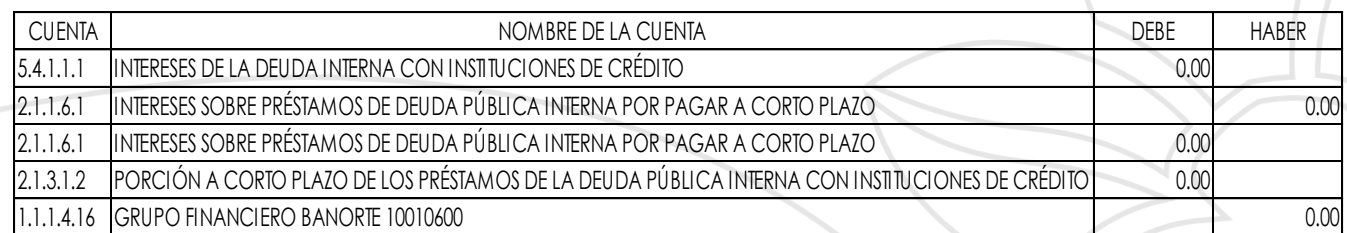

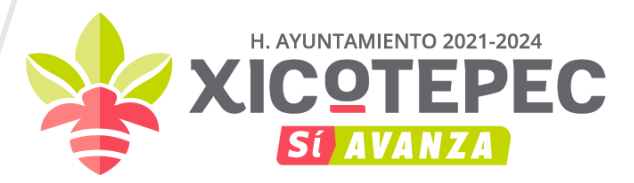

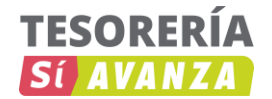

#### • **Gastos de Capital (Compra de Bienes):**

Registro de momentos contables de la adquisición de bienes inmuebles.

Documento Fuente del Asiento: Acta de recepción de bienes o documento equivalente.

Cheque, ficha de depósito y/o transferencia bancaria.

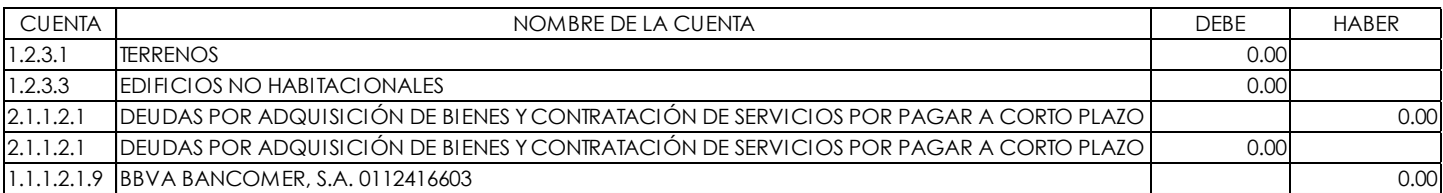

#### • **Ejecución de Obras Públicas en Bienes de Dominio Público:**

Registro de momentos contables de obras públicas en bienes de dominio público por contrato. Documento Fuente del Asiento: Estimación de obra o finiquito debidamente validados.

Cheque, ficha de depósito y/o transferencia bancaria.

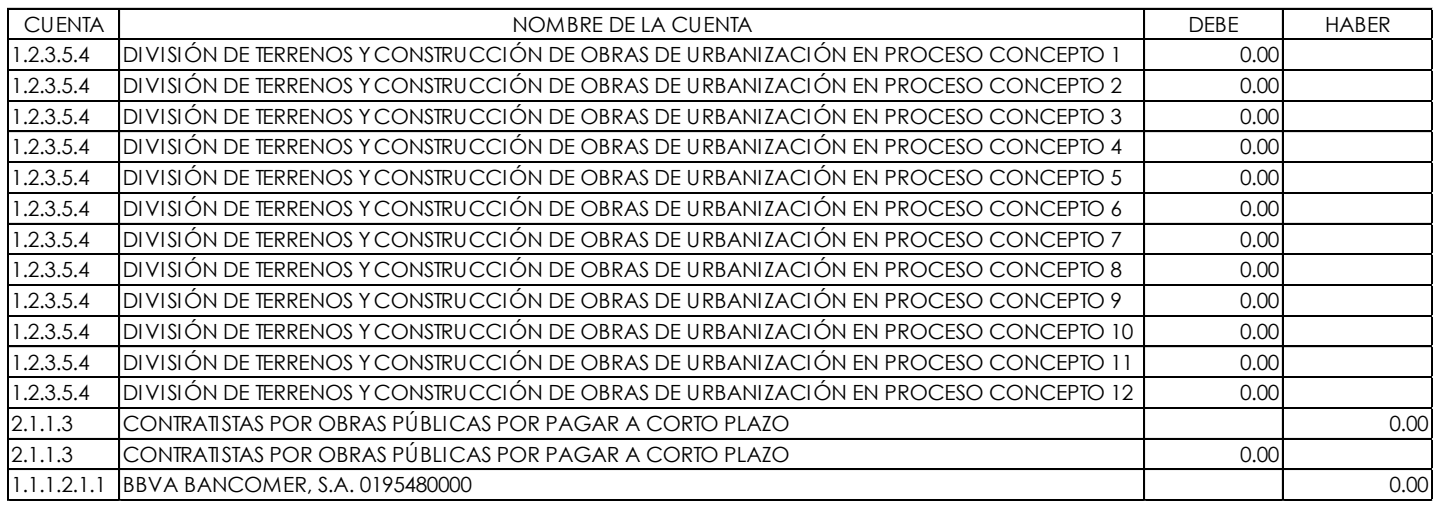

En base al Acuerdo por el que se Reforman las Reglas Específicas del Registro y Valoración del Patrimonio Publicado en el Diario Oficial de la Federación el 13 de diciembre de 2011 con última reforma publicada el 27 de diciembre de 2017 establece que:

#### **"Obras del dominio público"**

La obra de dominio público es aquélla realizada por el ente público para la construcción de obra pública de uso común. En el caso de las obras del dominio público, al concluir la obra, se deberá transferir el saldo a los gastos del período en el caso que corresponda al presupuesto del mismo ejercicio, por lo que se refiere a erogaciones de presupuestos de años anteriores se deberá reconocer en el resultado de ejercicios anteriores para mostrar el resultado real de las operaciones del ente público a una fecha determinada.

Dicho lo anterior se procede a realizar la siguiente póliza.

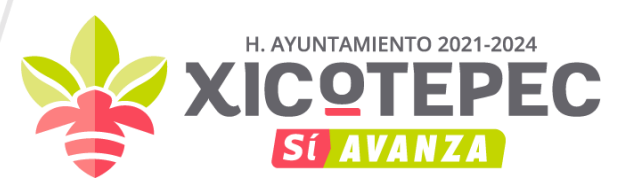

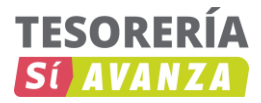

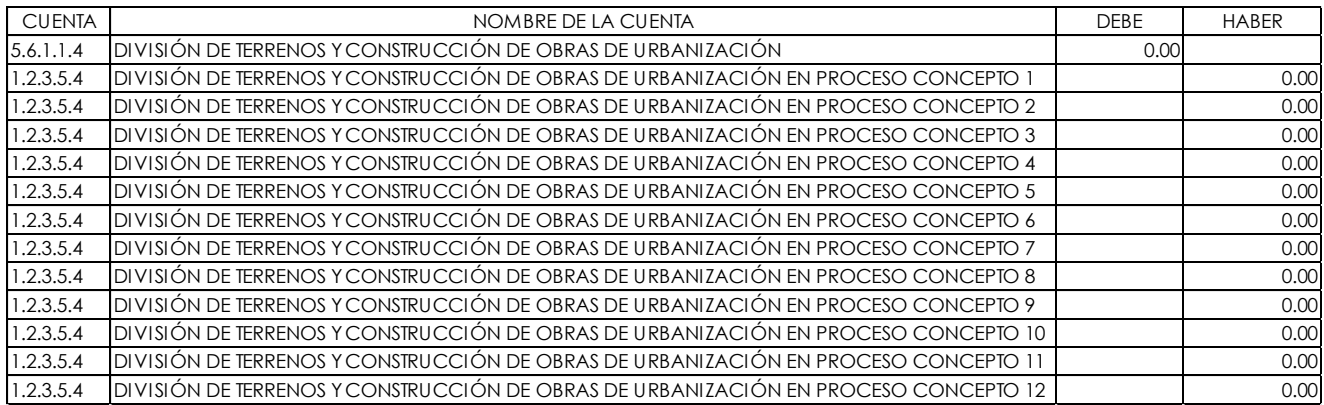

#### **IV. OPERACIONES DE LA LEY DE INGRESOS Y DEL EJERCICIO DEL PRESUPUESTO DE EGRESOS POR FORMALIZAR**

Distribución de Ingresos

Registro de los ingresos por clasificar.

Documento Fuente del Asiento: Corte de caja o estado de cuenta bancario o documento equivalente.

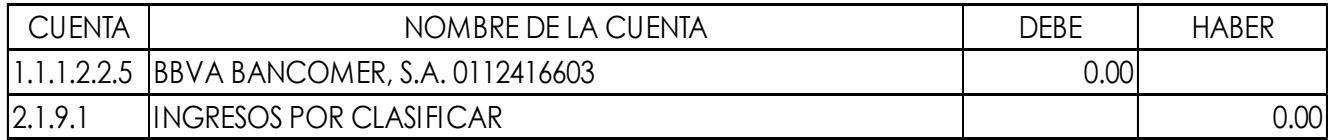

Registro de los depósitos en bancos de ingresos, recaudados o cobrados en efectivo.

Documento Fuente del Asiento: Copia de ficha de depósito, estado de cuenta bancario o documento equivalente.

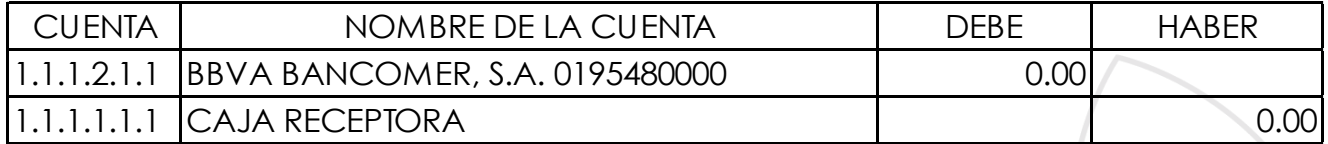

#### **V. OPERACIONES NO VINCULADAS CON LA LEY DE INGRESOS Y EL PRESUPUESTO DE EGRESOS**

Registro por deudores diversos.

Documento Fuente del Asiento: Cheque, ficha de depósito y/o transferencia bancaria.

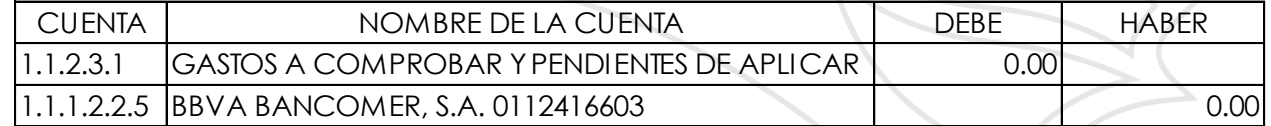

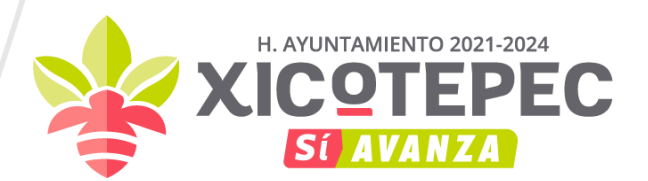

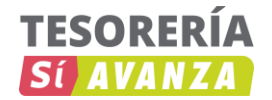

Registro del cobro a deudores diversos.

Documento Fuente del Asiento: Cheque, ficha de depósito y/o transferencia bancaria.

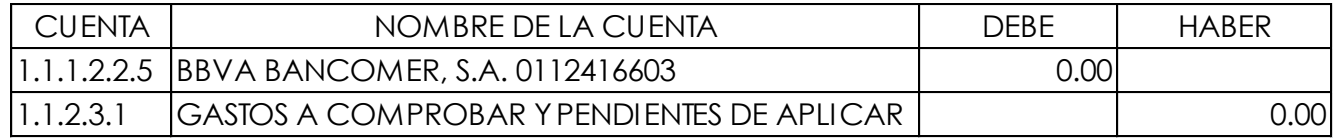

Registro de préstamos entre fondos.

Documento Fuente del Asiento: Cheque, ficha de depósito y/o transferencia bancaria.

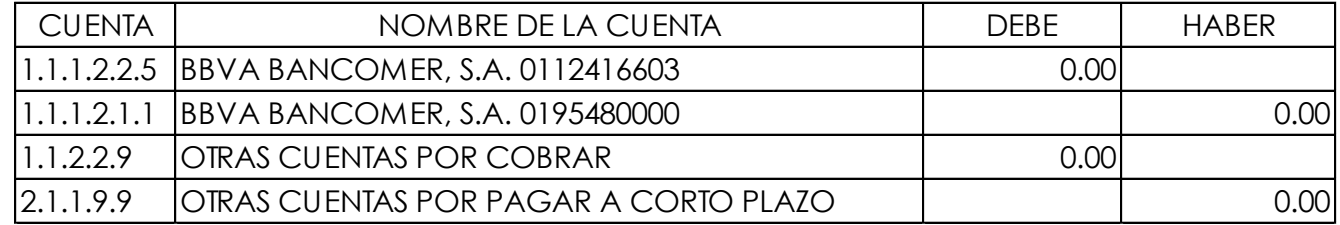

Registro del cobro de préstamos entre fondos.

Documento Fuente del Asiento: Cheque, ficha de depósito y/o transferencia bancaria.

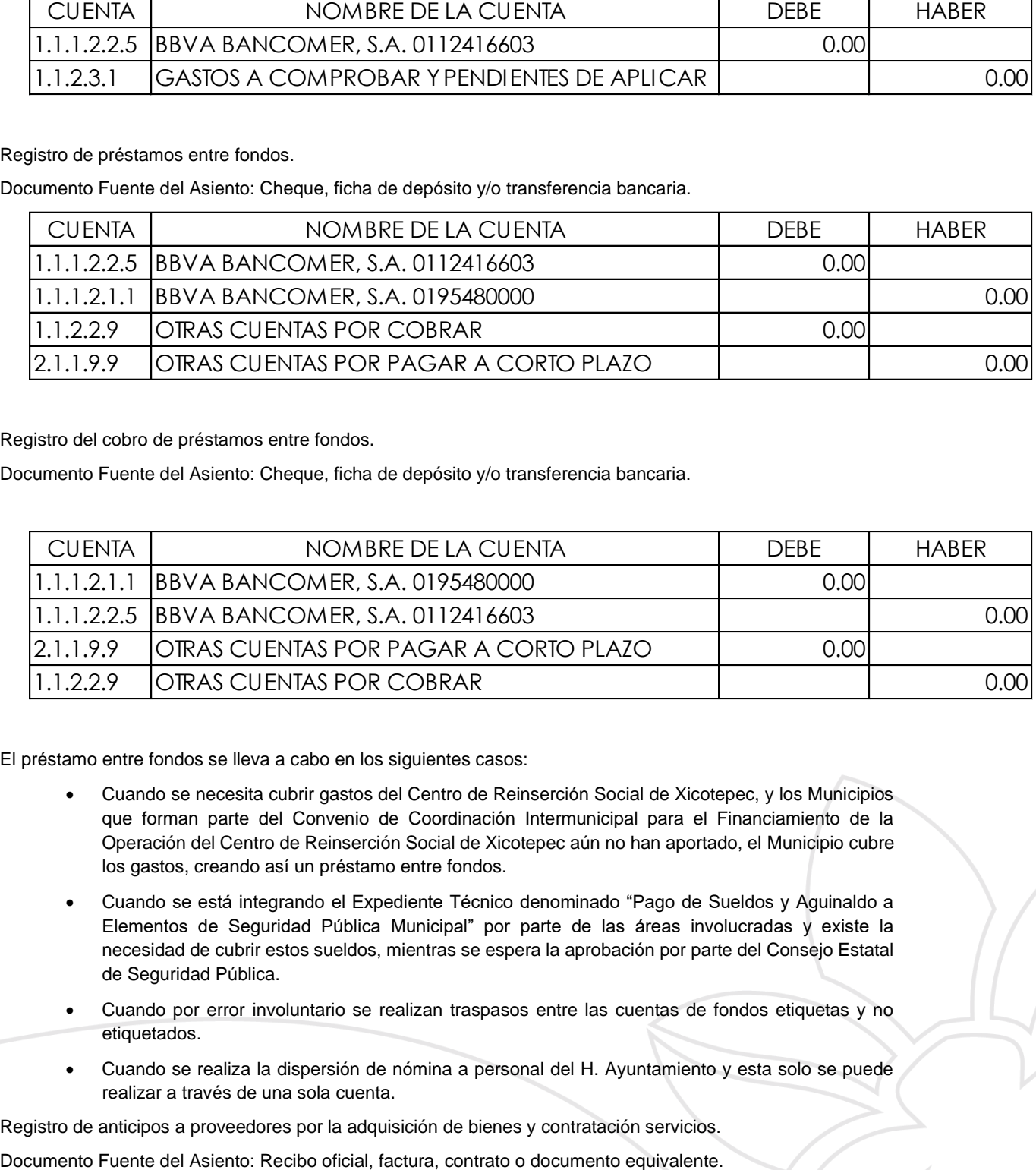

El préstamo entre fondos se lleva a cabo en los siguientes casos:

- Cuando se necesita cubrir gastos del Centro de Reinserción Social de Xicotepec, y los Municipios que forman parte del Convenio de Coordinación Intermunicipal para el Financiamiento de la Operación del Centro de Reinserción Social de Xicotepec aún no han aportado, el Municipio cubre los gastos, creando así un préstamo entre fondos.
- Cuando se está integrando el Expediente Técnico denominado "Pago de Sueldos y Aguinaldo a Elementos de Seguridad Pública Municipal" por parte de las áreas involucradas y existe la necesidad de cubrir estos sueldos, mientras se espera la aprobación por parte del Consejo Estatal de Seguridad Pública.
- Cuando por error involuntario se realizan traspasos entre las cuentas de fondos etiquetas y no etiquetados.
- Cuando se realiza la dispersión de nómina a personal del H. Ayuntamiento y esta solo se puede realizar a través de una sola cuenta.

Registro de anticipos a proveedores por la adquisición de bienes y contratación servicios.

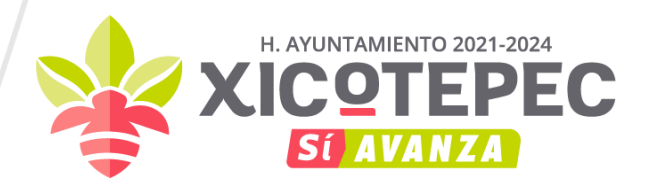

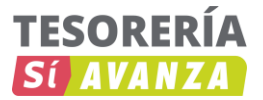

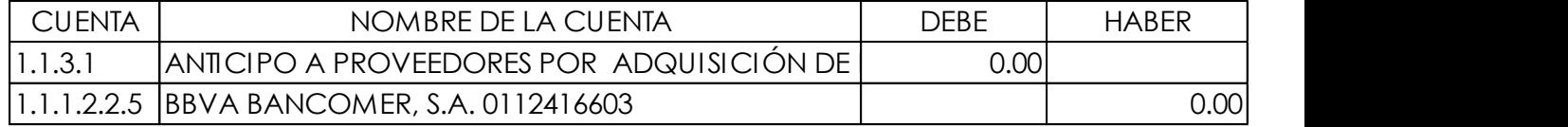

Registro del anticipo a contratistas.

Documento Fuente del Asiento: Contrato o documento equivalente.

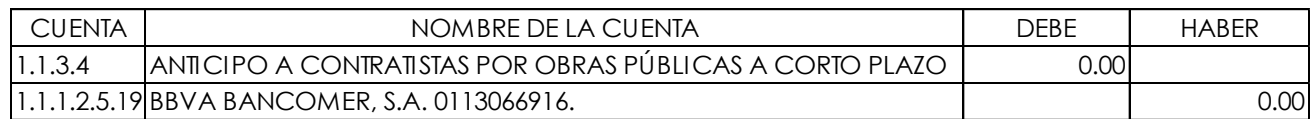

#### **VI. OPERACIONES DE FINANCIAMIENTO**

Registro por el ingreso de fondos de la deuda pública interna y/o externa derivado de la obtención de préstamos.

Documento Fuente del Asiento: Información del Banco de México o agente financiero, o documento equivalente.

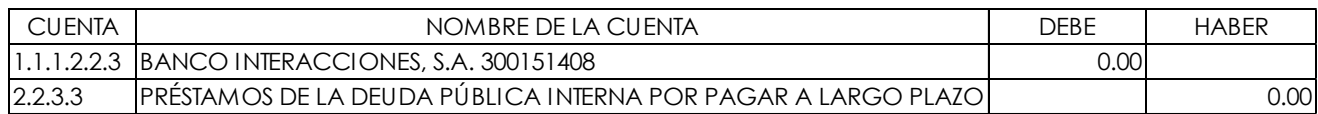

Registro de la porción de la deuda pública interna por los préstamos obtenidos de largo plazo a corto plazo.

Documento Fuente del Asiento: Contrato o documento equivalente.

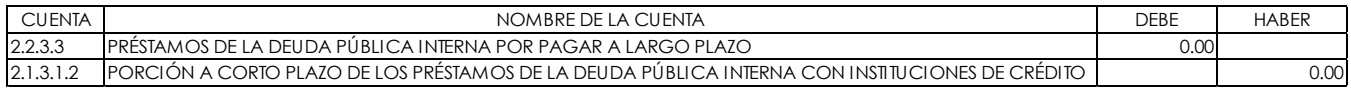

Registro del pago de la deuda pública interna.

Documento Fuente del Asiento: Copia de cheque, copia de ficha de depósito, transferencia bancaria o documento equivalente.

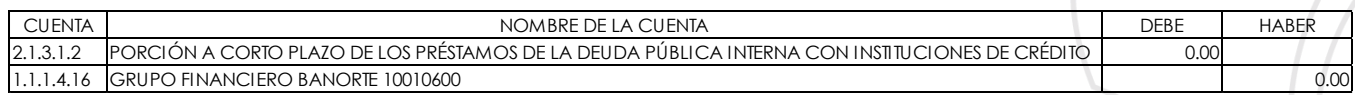

#### **VII. CUENTAS DE ORDEN**

**Registros Presupuestarios de la Ley de Ingresos.**

Registro de la Ley de Ingresos Estimada.

Documento Fuente del Asiento: Ley de Ingresos Estimada o documento equivalente.

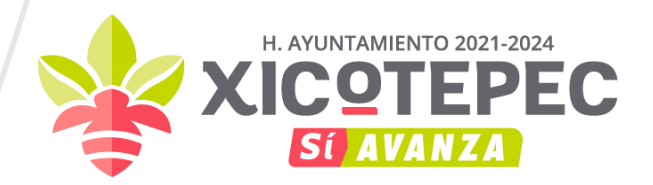

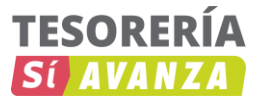

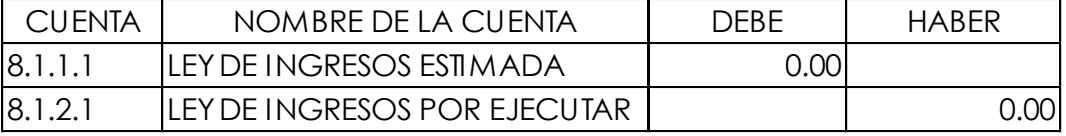

Registro de las modificaciones positivas a la estimación de la Ley de Ingresos.

Documento Fuente del Asiento: Oficio de adecuación de la Ley de Ingresos Estimada o documento equivalente.

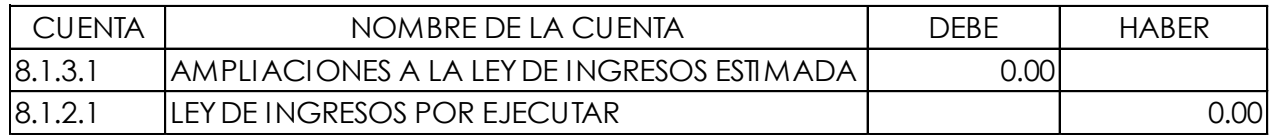

Registro de los ingresos devengados.

Documento Fuente del Asiento: Documento emitido por autoridad competente.

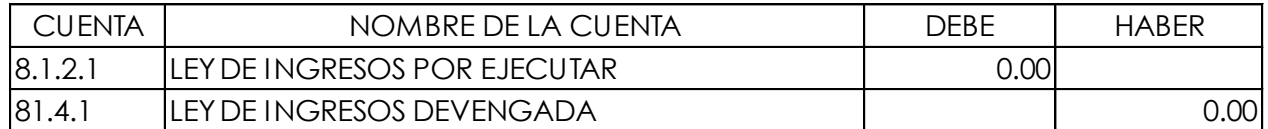

Registro de los ingresos recaudados.

Documento Fuente del Asiento: Formato de pago autorizado, recibo oficial, estado de cuenta bancario o documento equivalente.

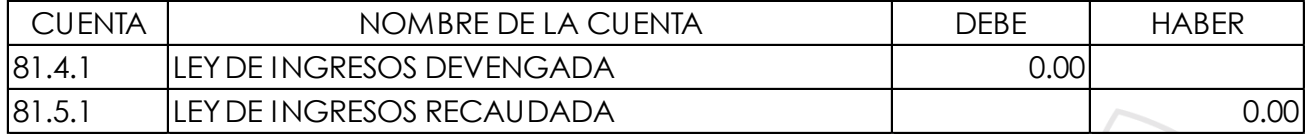

#### **Registro Presupuestario del Gasto.**

Registro del Presupuesto de Egresos aprobado.

Documento Fuente del Asiento: Presupuesto de egresos aprobado.

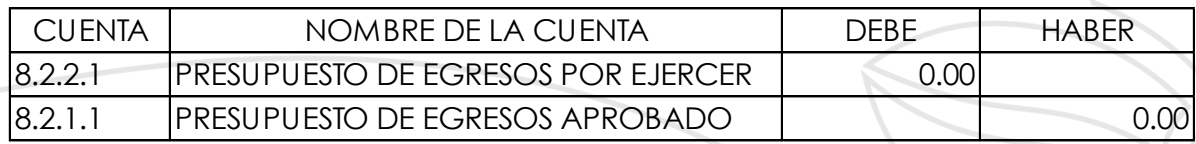

Registro de ampliaciones/adiciones líquidas al presupuesto aprobado.

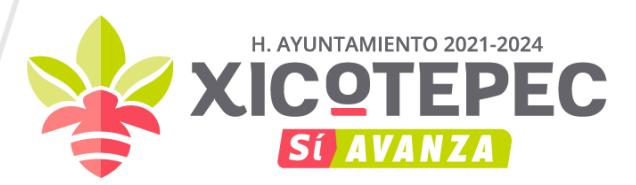

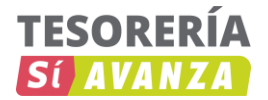

Documento Fuente del Asiento: Oficio de adecuación presupuestaria.

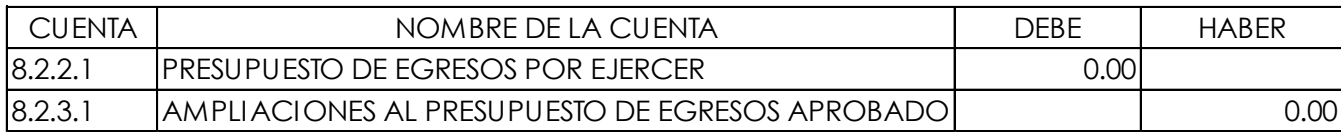

Registro del presupuesto comprometido.

Documento Fuente del Asiento: Contrato o pedido.

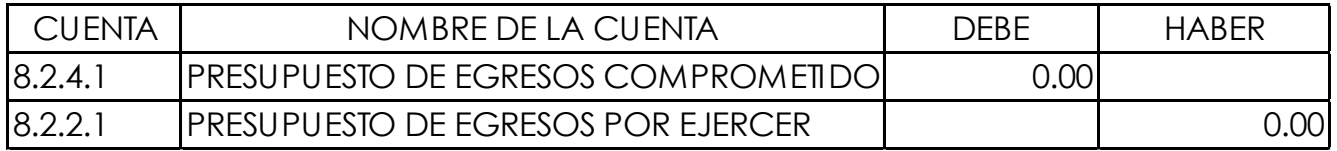

Registro del presupuesto devengado.

Documento Fuente del Asiento: Contrato, factura, recibos, estimaciones de avance de obra o documento equivalente.

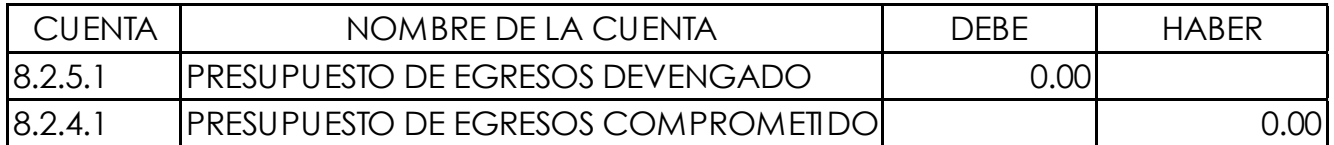

Registro del presupuesto ejercido.

Documento Fuente del Asiento: Cuenta por Liquidar Certificada o documento equivalente.

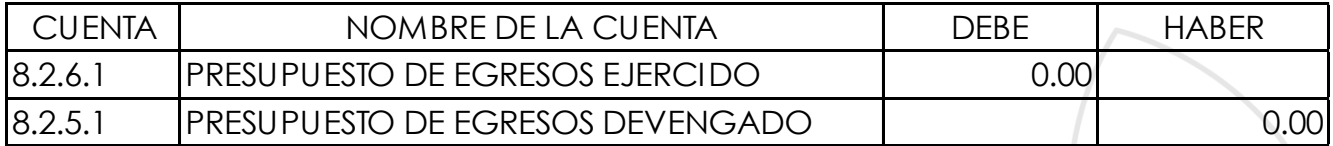

Registro del presupuesto pagado.

Documento Fuente del Asiento: Documento de pago emitido por la tesorería correspondiente (Cheque, transferencia bancaria, efectivo).

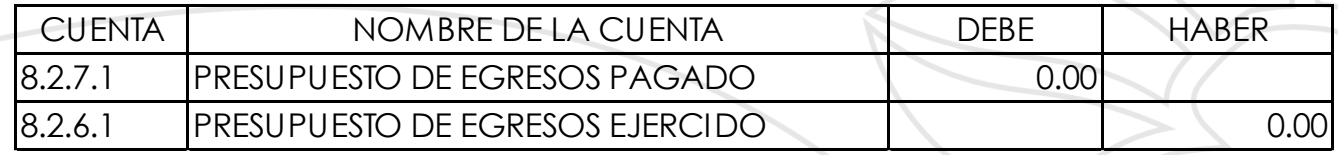

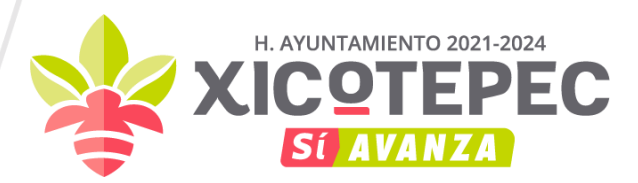

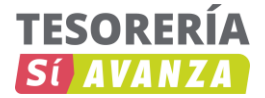

#### **VIII. OPERACIONES DE CIERRE DEL EJERCICIO PATRIMONIALES Y PRESUPUESTARIAS**

#### **Cierre de Cuentas de Ingresos y Gastos**

Registro al cierre del ejercicio por el traspaso del saldo de cuentas de ingresos.

Documento Fuente del Asiento: Póliza de diario.

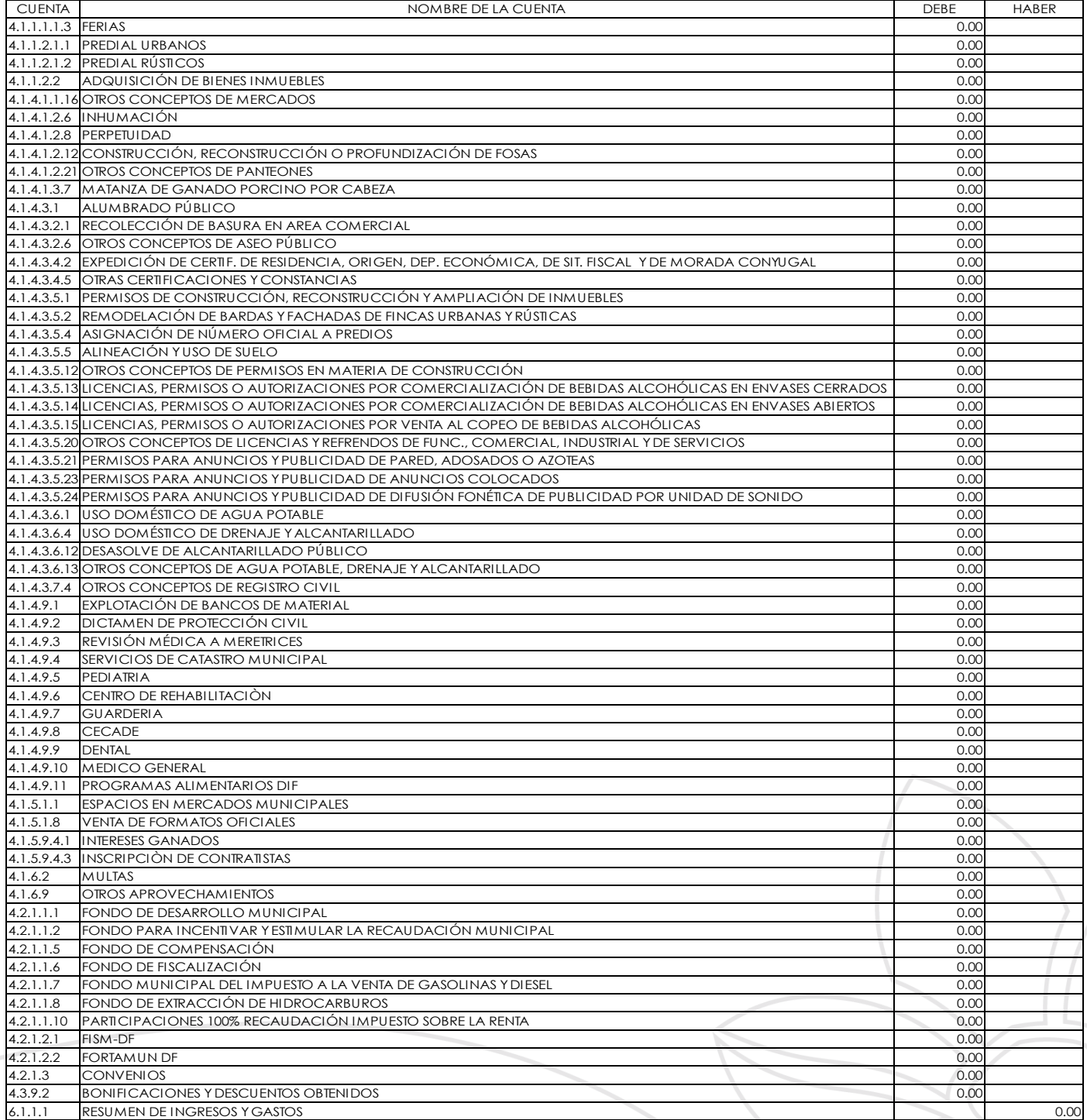

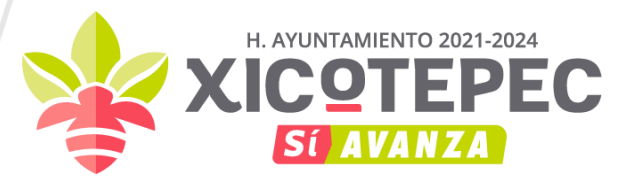

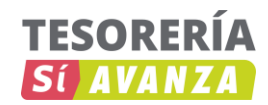

Registro al cierre del ejercicio por el traspaso del saldo de cuentas de gastos.

### Documento Fuente del Asiento: Póliza de diario

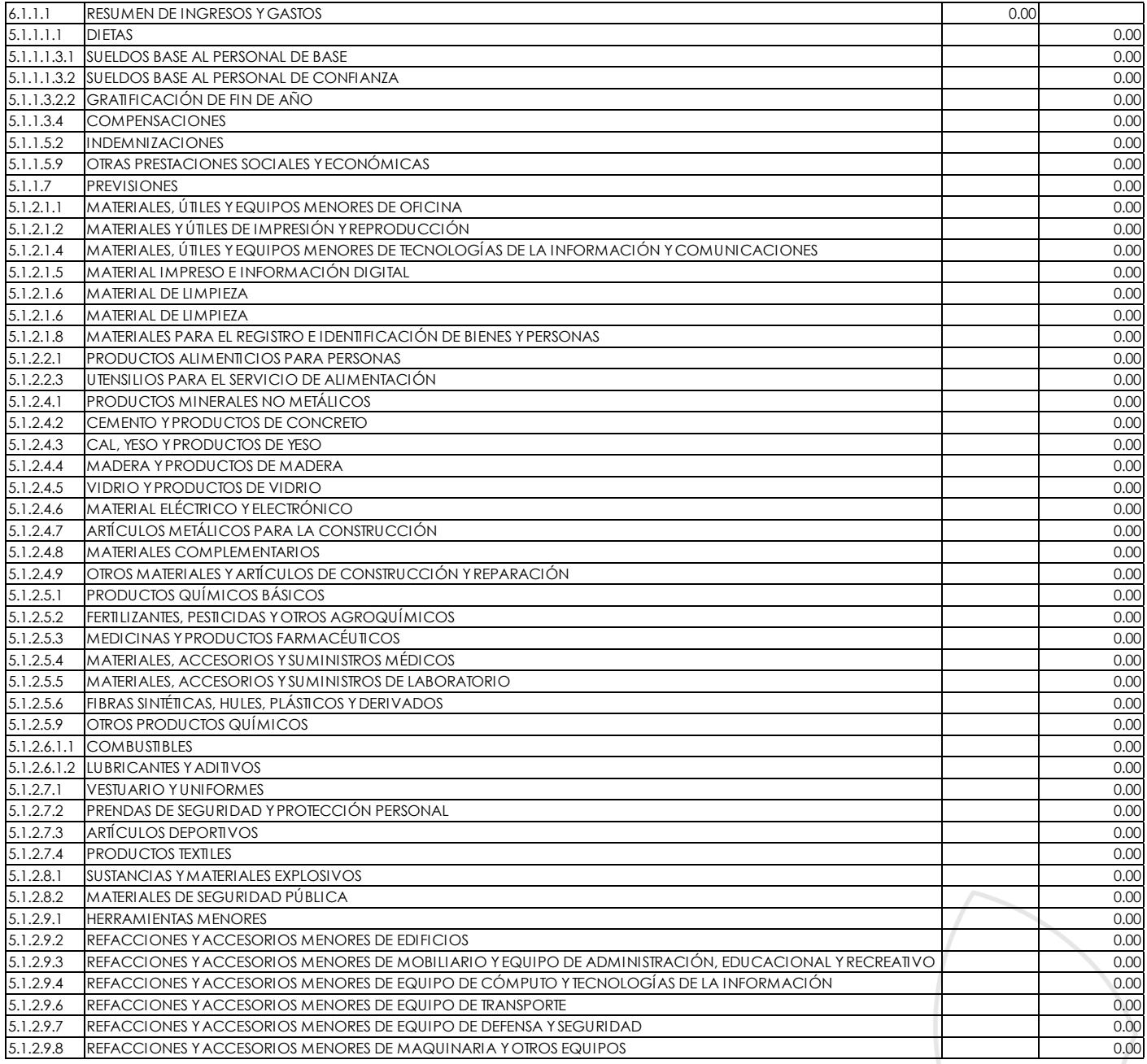

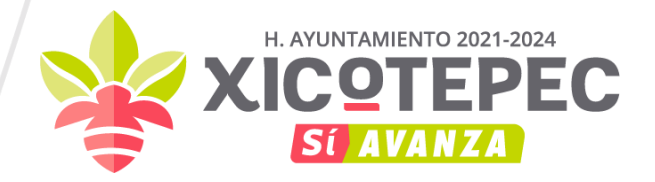

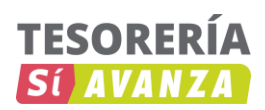

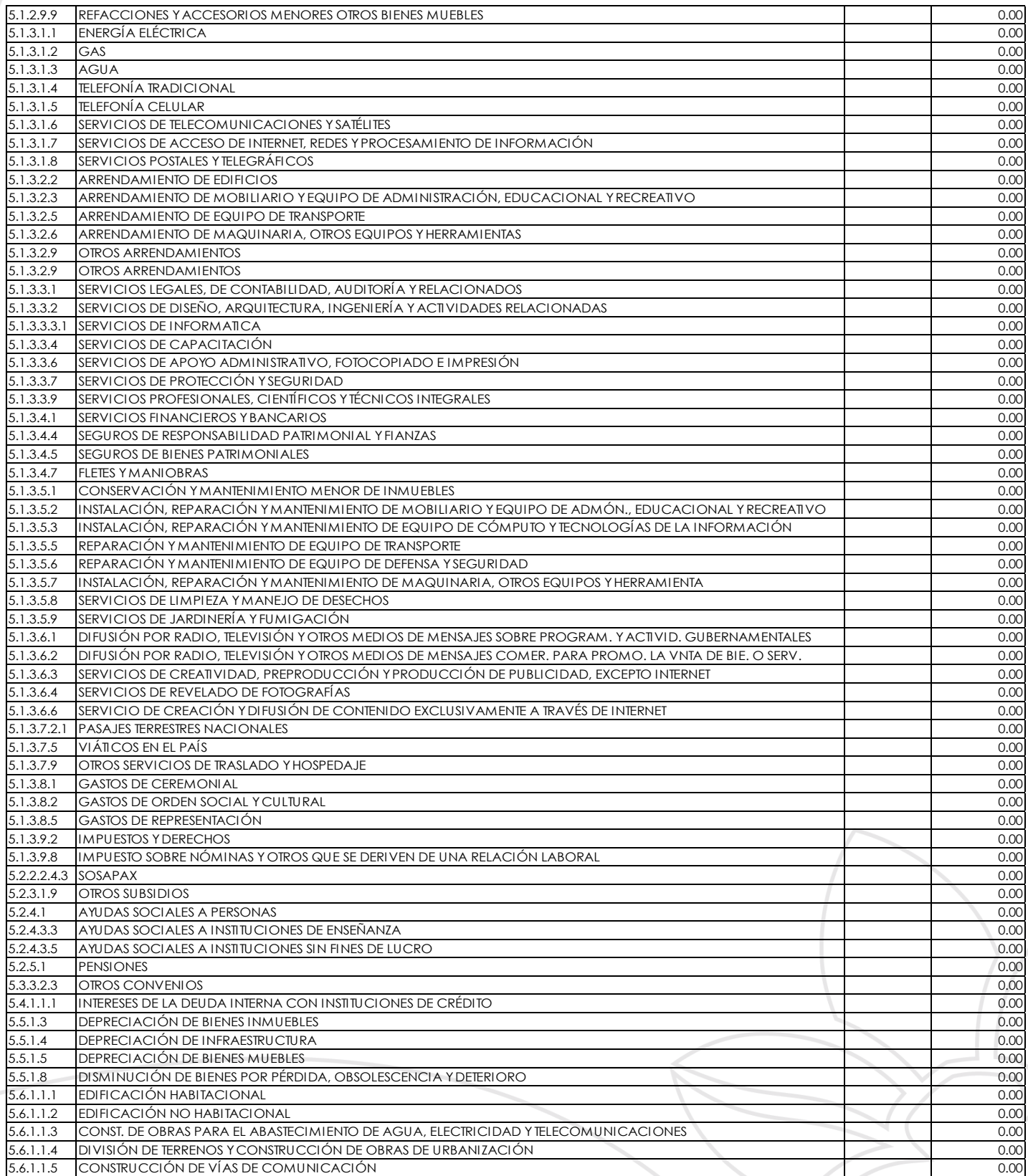

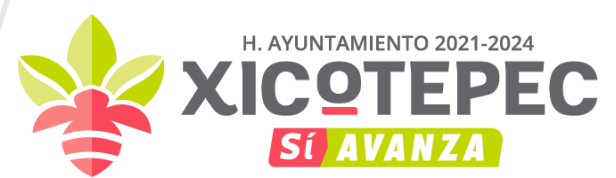

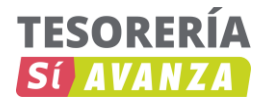

Registro del ahorro en la Hacienda Pública/Patrimonio.

Documento Fuente del Asiento: Póliza de diario

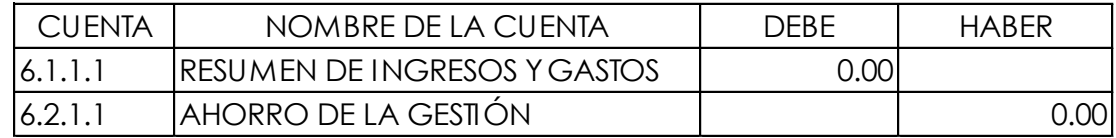

Registro del desahorro en la Hacienda Pública/Patrimonio.

Documento Fuente del Asiento: Póliza de diario

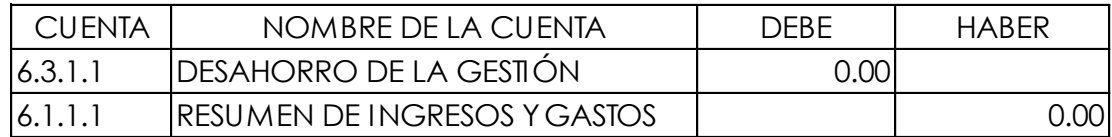

#### **Cierre de Cuentas Patrimoniales**

Documento Fuente del Asiento: Póliza de diario

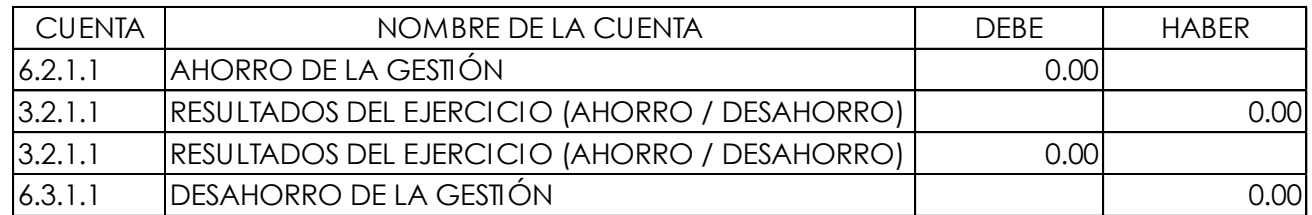

#### **Cierre de Cuentas Presupuestarias**

Ley de Ingresos devengada no recaudada.

Documento Fuente del Asiento: Póliza de diario

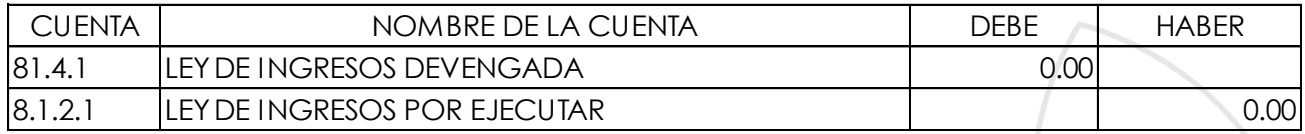

Traspaso al cierre del ejercicio de las modificaciones positivas a la Ley de Ingresos.

Documento Fuente del Asiento: Póliza de diario.

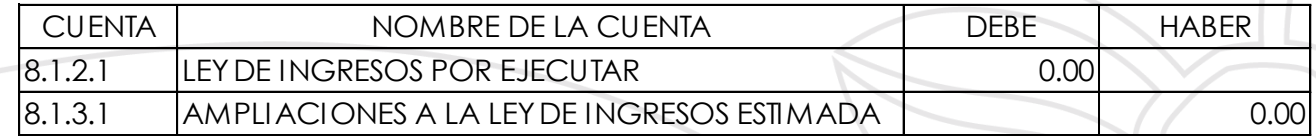

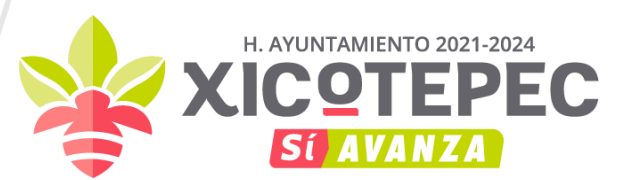

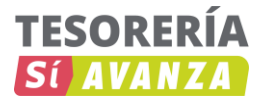

Ley de Ingresos por Ejecutar no devengada. Documento Fuente del Asiento: Póliza de diario

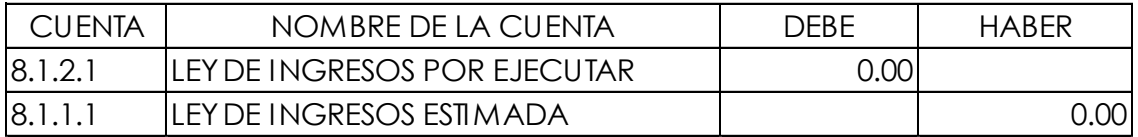

Presupuesto de Egresos Comprometido no devengado.

Documento Fuente del Asiento: Póliza de diario

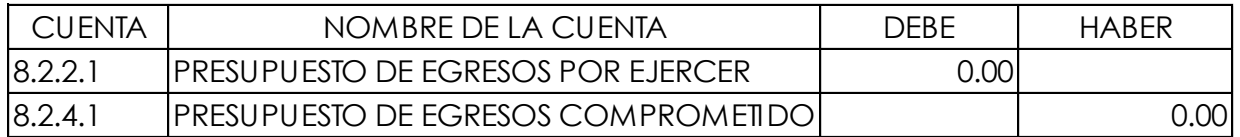

Traspaso al cierre del ejercicio de las modificaciones positivas al Presupuesto aprobado.

Documento Fuente del Asiento: Adecuación presupuestaria.

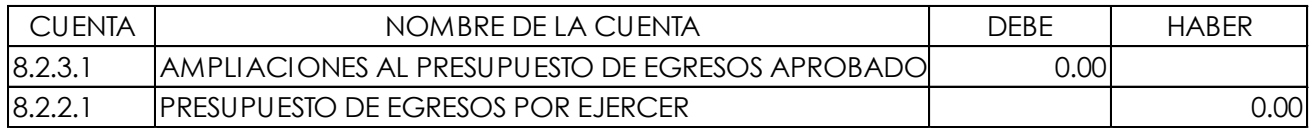

Presupuesto de Egresos por ejercer no comprometido.

Documento Fuente del Asiento: Póliza de diario

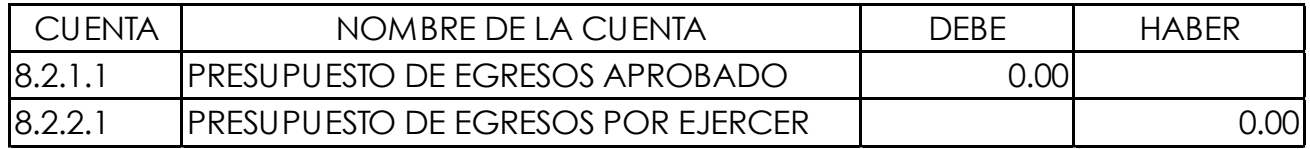

Asiento Final de los gastos durante el ejercicio. Determinación de Adeudos de Ejercicios Fiscales Anteriores. Documento Fuente del Asiento: Póliza de diario

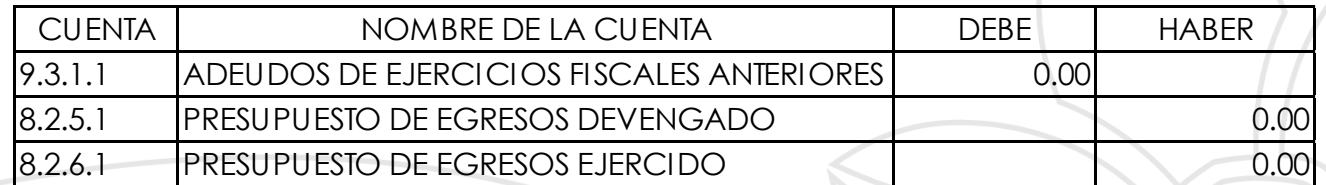

Asiento Final de acuerdo con la Ley de Presupuesto (Superávit Financiero).

Documento Fuente del Asiento: Póliza de diario.

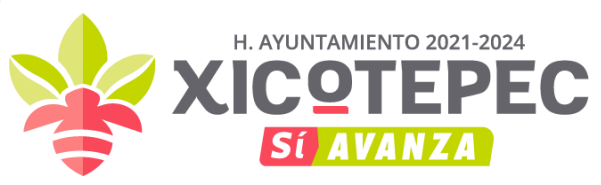

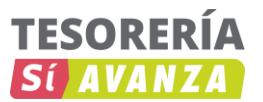

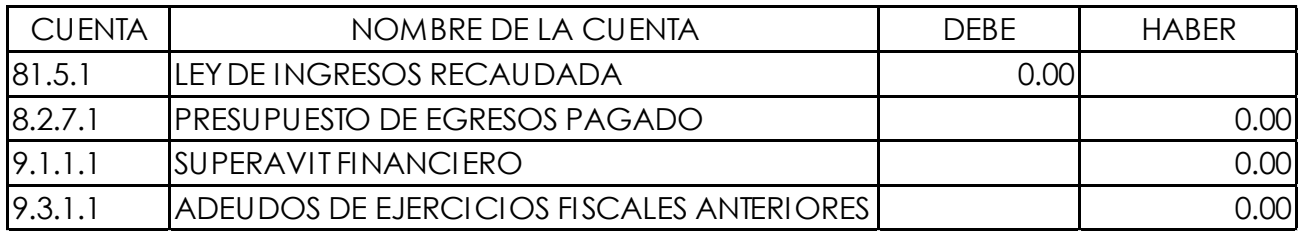

Asiento Final de acuerdo con la Ley de Presupuesto (Déficit Financiero).

Documento Fuente del Asiento: Póliza de diario.

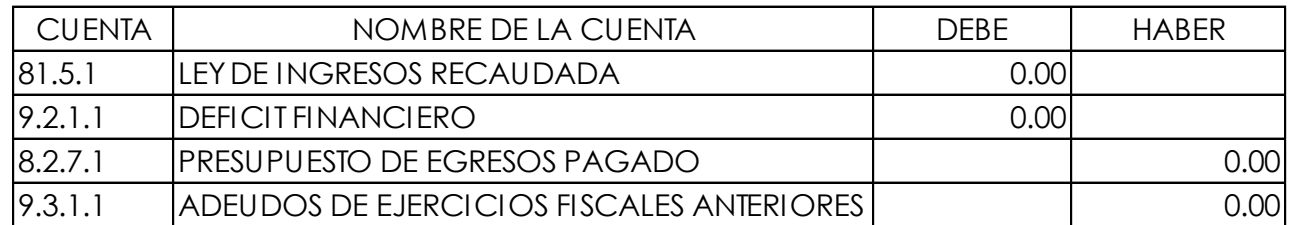

Cierre presupuestario del Ejercicio con Superávit Financiero.

Documento Fuente del Asiento: Póliza de diario.

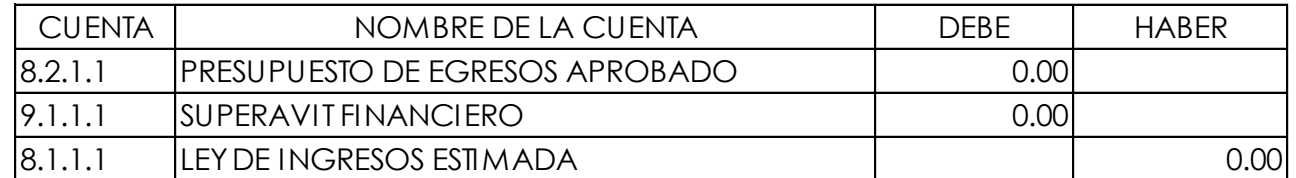

Cierre presupuestario del Ejercicio con Déficit Financiero. Documento Fuente del Asiento: Póliza de diario.

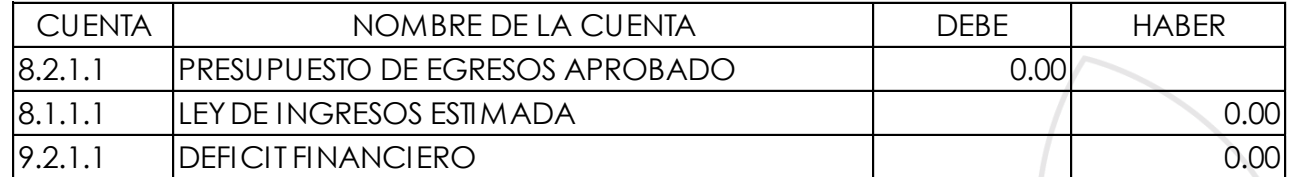